# **1999** Inhaltsübersicht zur Captain Kirk Hilfe

Dieser Index listet alle Hilfethemen für Captain Kirk.

Zusätzliche Informationen zum Gebrauch von Hilfe erhalten Sie, wenn Sie jetzt die  $\rightarrow$ Taste F1 drücken. Sie können auch aus dem Hilfe-Menü des Programms Captain Kirk **Hilfe benutzen** im Hilfe-Menü wählen.<br>→ Für weitere Hilfethemen kli

Für weitere Hilfethemen klicken Sie mit der Maus auf die folgenden Kapitel-Sinnbilder...

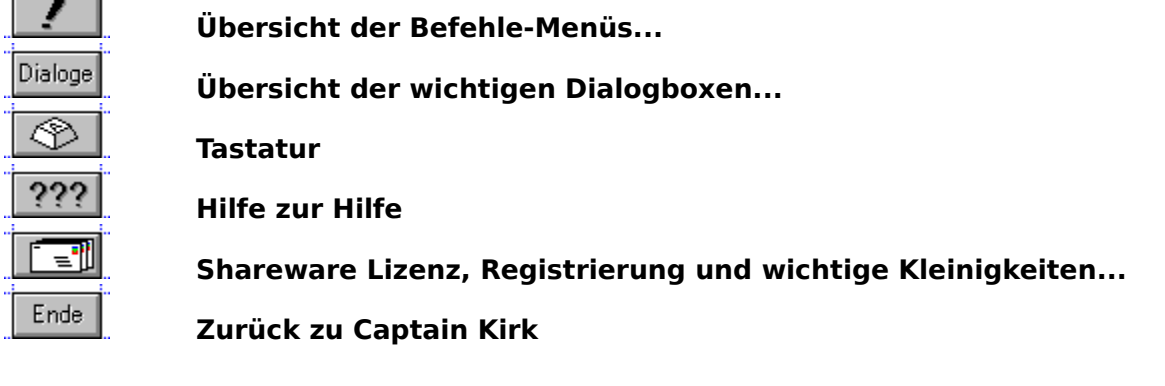

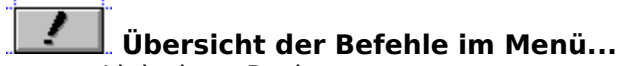

- $\bullet$ Links bzw. Rechts
- $\ddot{\cdot}$ <u>Datei</u>
- Auswahl
- $\ddot{\cdot}$ Anzeige
- <u>Befehl</u>
- Task-Liste!
- $\ddot{\cdot}$ Optionen
- <u>Hilfe</u>

## Dialoge

## **Übersicht der wichtigen Dialogboxen...**

- zur Laufwerk-Auswahl
- zur Suche nach Dateien  $\bullet$
- zur Verknüpfung von Dateien mit Erweiterungen  $\bullet$
- zur Änderung von Dateiattributen ۰
- zum Kopieren von Dateien  $\bullet$
- zum Umbenennen bzw. Verlegen von Dateien  $\bullet$
- zum Erstellen vonVerzeichnissen  $\bullet$
- . zum Löschen von Dateien
- $\bullet$ zur Auswahl einer Dateigruppe
- zur Änderung der Sortier-Optionen  $\bullet$
- $\bullet$ zur Änderung Anzeige-Optionen
- $\bullet$ zur Änderung Editor-Optionen

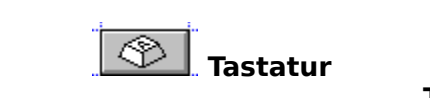

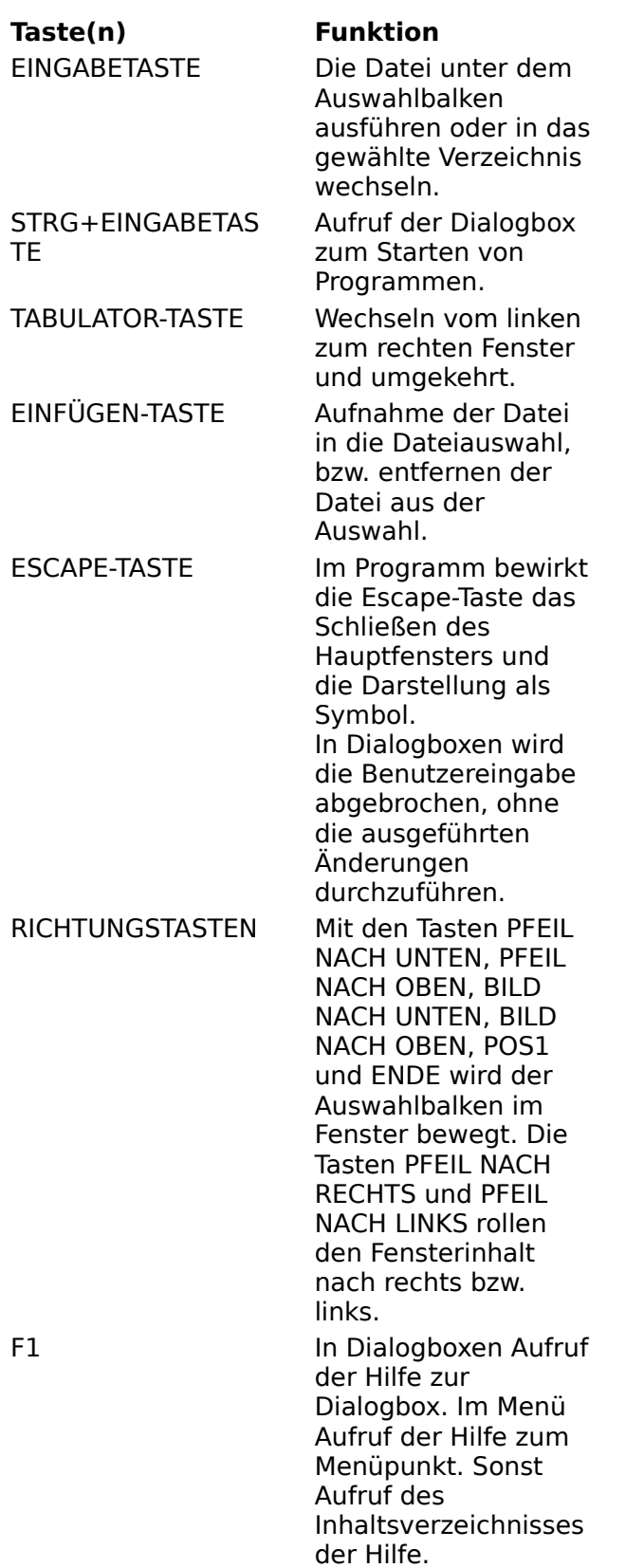

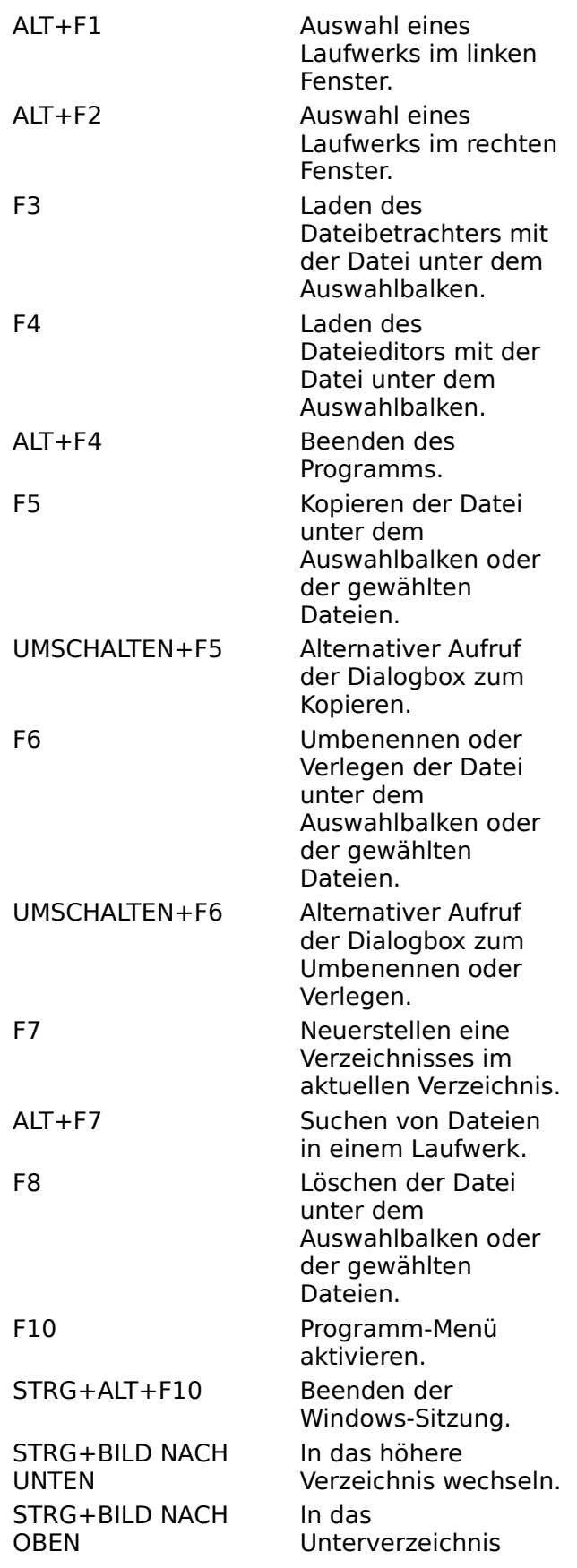

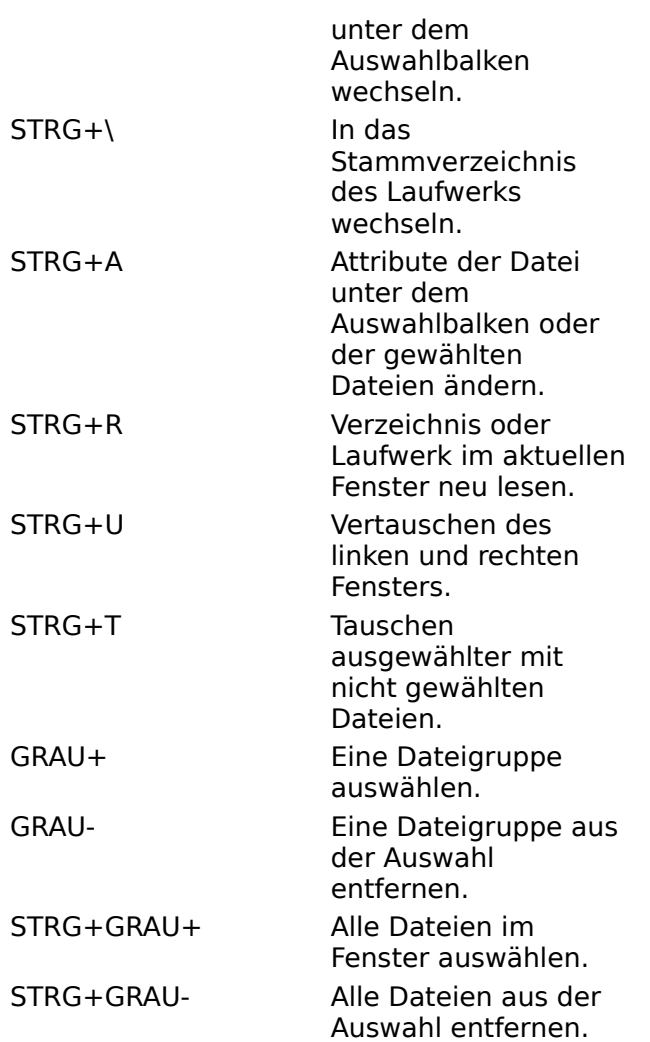

## **Dateiliste**

Die Dateiliste ist ein Fenster, in dem die Dateien eines bestimmten Verzeichnisses angezeigt werden.

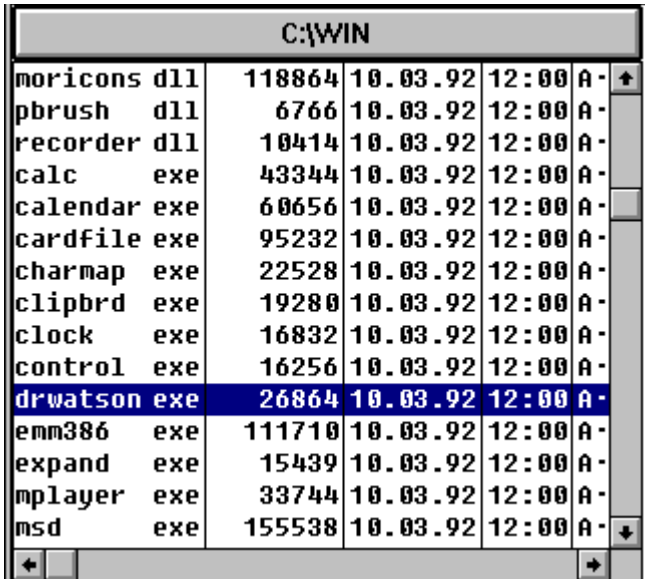

siehe auch: Verzeichnisliste

## **Verzeichnisliste**

Die Verzeichnisliste ist ein Fenster, in dem alle Verzeichnisse eines Laufwerks angezeigt werden.

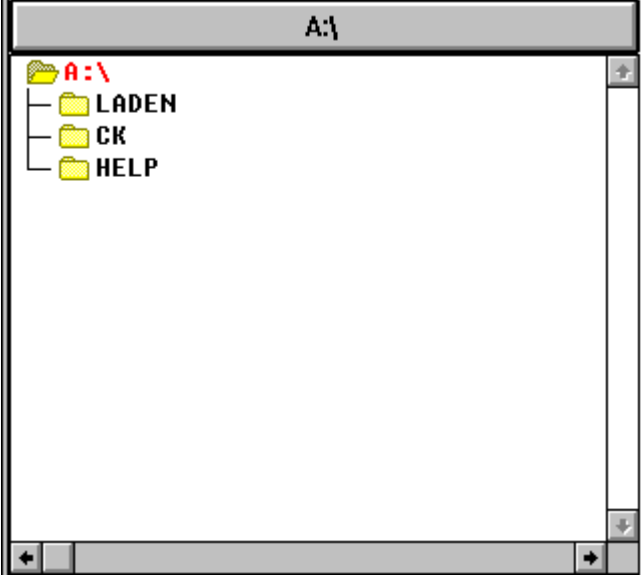

siehe auch: Dateiliste

## **Datei-Name**

Der Name einer Datei ist maximal 8 Zeichen lang und endet vor dem Punkt "." z.B. hat "NOTIZEN.TXT" den Dateinamen "NOTIZEN".

## **Datei-Erweiterung**

Die (Namens-)Erweiterung einer Datei ist maximal 3 Zeichen lang und beginnt hinter dem Punkt "."

z.B. hat "NOTIZEN.TXT" die Dateierweiterung "TXT".

## **Datei-Datum**

Das Datum einer Datei zeigt den Tag der Erstellung oder letzten Änderung an.

## **Datei-Zeit**

Die Uhrzeit einer Datei zeigt Stunde und Minute der Erstellung oder letzten Änderung an.

## **Datei-Größe**

Die Größe einer Datei wird durch die Anzahl der in der Datei gespeicherten Zeichen festgelegt.

## **Datei-Attribute**

Die Attribute einer Datei bestimmen die Bearbeitungsmöglichkeiten der Datei unter DOS. Wenn in der Dateiliste eines oder mehrere der folgenden Buchstaben für eine Datei angezeigt werden, bedeutet dies, daß diese Datei die entsprechenden Attribute besitzt:

## **Nam Bedeutung**

- **e**
- **A** Archi Die Datei ist seit der letzten v Sicherungskopie geändert worden. Das DOS-Programm **BACKUP** löscht dieses Attribut.
- **R** Read only Die Datei ist vor dem Überschreiben und Löschen geschützt; nur Lesen ist erlaubt.
- **H** Hidd Die Datei wird beim Anzeigen
	- en des Verzeichnisinhalts mit dem DOS-Befehl **DIR** nicht gezeigt, sondern versteckt.
- **S** Syste Einige Systemdateien erhalten m dieses Kennzeichen.

### **Auswahlfarbe**

Diese Farbe zeigt die ausgewählten Dateien in der Dateiliste an. In einer Verzeichnisliste wird das angezeigte Verzeichnis des gegenüberliegenden Fensters mit der Auswahlfarbe gekennzeichnet.

## **Auswahlbalken**

Dies ist die hervorgehobene Zeile in einer <u>Datei-</u> bzw. <u>Verzeichnisliste</u>. Mit der angezeigten Datei dieser Zeile wird die nächste Aktion durchgeführt. Zum Beispiel wird die Datei gestartet, wenn Sie die EINGABETASTE drücken, oder in Ihre Dateiauswahl aufgenommen, wenn Sie die EINFÜGEN-TASTE drücken.

## **Hilfe**

Das Klicken auf die **Hilfe**-Schaltfläche zeigt den Hilfetext zur Dialogbox an.

## **DOS-Stellvertreterzeichen**

**?** repräse ntiert ein einzeln es Zeichen . **\*** repräse ntiert ein beliebig e Anzahl von Zeichen

Der Punkt zwischen dem Dateinamen und der Dateierweiterung kann nicht ersetzt werden. Um alle Dateien mit den Stellvertreterzeichen zu beschreiben, müssen Sie entweder "**\*.\***" oder "**????????.???**" angeben.

.

Zur Kennzeichnung aller Dateien, die an der 3. Stelle des Names den Buchstaben "X" haben, geben Sie z.B. "??X\*.\*" an.

### **Datei Ziehen mit der Maus**

Einige Befehle können durch 'Ziehen' der Dateien auf die entsprechenden Schaltflächen oder Fenster ausgeführt werden:

Wählen Sie zur Durchführung eines solchen 'Ziehvorgangs' eine Datei mit dem Mauszeiger aus. Halten Sie die linke Maustaste gedrückt und drücken Sie zusätzlich die rechte Maustaste. Der Mauszeiger verändert sich und zeigt nun an, daß der 'Ziehmodus' aktiviert ist. Verschieben Sie nun den Mauszeiger auf die gewünschte Schaltfläche oder in das gegenüberliegene Fenster. Hier lassen Sie beide Maustasten los und der Befehl wird ausgeführt.

Wollen Sie z.B. die Datei "BERICHT.BAK" löschen, wählen Sie sie in der Dateiliste eines Fensters aus. Wenn sie durch den Auswahlbalken markiert ist, halten Sie die linke Maustaste gedrückt und drücken Sie zusätzlich die rechte Maustaste. Nun erscheint ein Mauszeiger, der Ihnen anzeigt, daß der 'Ziehmodus' aktiviert ist. Verschieben Sie diesen Mauszeiger auf die Löschen Schaltfläche. Dort lassen Sie beide Maustasten los, und die Dialogbox zur Löschbestätigung erscheint.

Wenn Sie mehrere Dateien löschen, kopieren, umbenennen oder verlegen wollen, wählen Sie zuerst die Dateien aus (z.B. mit der rechten Maustaste). Wenn Sie jetzt zuerst die linke und dann zusätzlich die rechte Maustaste drücken, erkennt **Captain Kirk**, daß Sie mehrere Dateien 'ziehen' wollen. Verfahren Sie weiter wie beim 'Ziehen' einer einzelnen Datei.

Das 'Ziehen' auf die Ansehen- oder Editieren-Schaltfläche funktioniert immer nur mit einer einzelnen Datei. Auch wenn Sie mehrere Dateien ausgewählt haben, wird nur die Datei 'gezogen', die unter dem Auswahlbalken liegt.

Das Kopieren von Dateien können Sie auch direkt durch 'Ziehen' der Datei(en) in das gegenüberliegende Fenster ausführen.

Anmerkung:<br>
<sub>1-t der</sub>

ist der Mauszeiger für den Ziehmodus einer einzelnen Datei.

 $\overline{\mathbb{R}}$  ist der Mauszeiger für den Ziehmodus mehrerer Dateien.

Schneller geht's so schon, aber doch erst im **Programm**, Du Dummerchen!

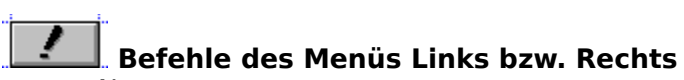

- $\bullet$ <u>Name</u>
- $\ddot{\cdot}$ Erweiterung
- Datum/Zeit
- $\bullet$ <u>Größe</u>
- $\bullet$ <u>Unsortiert</u>
- $\ddot{\cdot}$   $\ddot{\cdot}$   $\ddot{\cdot}$ Verzeichnisbaum
- <u>Info</u>
- Filter
- Laufwerk wählen
- $\bullet$ Laufwerk neu lesen

## *I* Links Sortierung nach Namen

Die Dateiliste kann nach unterschiedlichen Kriterien geordnet werden. Wenn Sie die Sortierung nach dem Namen wählen, erscheint die Dateiliste in erster Priorität alphabetisch nach den Datei-Namen geordnet. Falls mehrere Dateien mit gleichem Namen im angezeigten Verzeichnis vorhanden sind, werden sie alphabetisch nach der Datei-Erweiterung geordnet.

Die Unterverzeichnisse des angezeigten Verzeichnisses erscheinen als erste Einträge in der Dateiliste. Sie werden untereinander auch nach Namen und Erweiterung geordnet.

Ob alphabetisch auf- oder absteigend sortiert werden soll, können Sie in den Sortier-Optionen festlegen.

്ക് 1 Siehe auch

## *PLinks* Sortierung nach Erweiterung

Die Dateiliste kann nach unterschiedlichen Kriterien geordnet werden. Wenn Sie die Sortierung nach der Erweiterung wählen, erscheint die Dateiliste in erster Priorität alphabetisch nach der Datei-Erweiterung geordnet. Falls mehrere Dateien mit der gleichen Erweiterung im angezeigten Verzeichnis vorhanden sind, werden sie alphabetisch nach dem Datei-Namen geordnet.

Die Unterverzeichnisse des angezeigten Verzeichnisses erscheinen als erste Einträge in der Dateiliste. Sie werden untereinander auch nach Erweiterung und Name geordnet. Ob alphabetisch auf- oder absteigend sortiert werden soll, können Sie in den Sortier-Optionen festlegen.

്ക് 1 Siehe auch

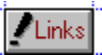

## *ALinks* Sortierung nach Datum/Zeit

Die Dateiliste kann nach unterschiedlichen Kriterien geordnet werden. Wenn Sie die Sortierung nach Datum und Zeit wählen, erscheint die Dateiliste in erster Priorität chronologisch nach der Datei-Datum geordnet. Falls mehrere Dateien mit dem gleichen Datum im angezeigten Verzeichnis vorhanden sind, werden sie in zweiter Priorität chronologisch nach der Datei-Zeit geordnet. Wenn an dieser Stelle sowohl Datum als auch Zeit identisch sind, wird weiter nach dem Datei-Namen und der Datei-Erweiterung geordnet.

Die Unterverzeichnisse des angezeigten Verzeichnisses erscheinen als erste Einträge in der Dateiliste. Sie werden untereinander auch nach Datum, Zeit, Name und Erweiterung geordnet.

Ob chronologisch und alphabetisch auf- oder absteigend sortiert werden soll, können Sie in den Sortier-Optionen festlegen.

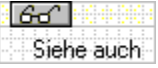

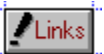

## *PLinks* Sortierung nach Größe

Die Dateiliste kann nach unterschiedlichen Kriterien geordnet werden. Wenn Sie die Sortierung nach Größe wählen, erscheint die Dateiliste in erster Priorität numerisch nach der Datei-Größe geordnet. Falls mehrere Dateien mit der gleichen Größe im angezeigten Verzeichnis vorhanden sind, werden sie in zweiter Priorität alphabetisch nach dem Datei-Namen und der Datei-Erweiterung geordnet.

Die Unterverzeichnisse des angezeigten Verzeichnisses erscheinen als erste Einträge in der Dateiliste. Da die Größe jedes Unterverzeichniseintrags gleich Null ist, werden sie untereinander nach dem Namen und der Erweiterung geordnet.

Ob numerisch und alphabetisch auf- oder absteigend sortiert werden soll, können Sie in den Sortier-Optionen festlegen.

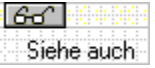

# **Sortierung: Unsortiert (unsortierte Dateiliste)**

Die Dateiliste kann nach unterschiedlichen Kriterien geordnet werden. Wenn Sie die unsortierte Dateiliste wählen, werden alle Dateien und Verzeichnisse innerhalb des angezeigten Verzeichnisses in der Reihenfolge angezeigt, wie sie auf dem Datenträger abgespeichert wurden.

Die Unterverzeichnisse des angezeigten Verzeichnisses erscheinen also je nach Erstellungsdatum zwischen den Dateieinträgen der Dateiliste.

ിക്കി Siehe auch

### $\nu$  Links  **Verzeichnisbaum**

Der Befehl **Verzeichnisbaum** zeigt im linken bzw. rechten Fenster eine Verzeichnisliste alle Verzeichnisse des Laufwerks an, das in der gegenüberliegenden Dateiliste eingestellt ist. Die Reihenfolge der Verzeichnisse im Verzeichnisbaum entspricht immer der Reihenfolge in der sie auf das Laufwerk gespeichert (erstellt) wurden. Falls beim Blättern durch den Verzeichnisbaum Fehlermeldungen erscheinen oder Sie ein Verzeichnis nicht finden, sollten Sie im jeweiligen Menü **Links** bzw. **Rechts** Laufwerk neu lesen wählen. Der Verzeichnisbaum wird unter dem Dateinamen 'CK\_TREE.CKT' in das Stammverzeichnis des Festplattenlaufwerks gespeichert und beim nächsten Mal von dort wieder gelesen. Aus diesem Grund können ein oder mehrere Verzeichnisse, die außerhalb des Programms erstellt wurden, nicht aus der Datei 'CK\_TREE.CKT' eingelesen werden. Mit dem Befehl **Laufwerk neu lesen** wird das ganze Laufwerk erneut eingelesen und abgespeichert. Beim Blättern durch den Verzeichnisbaum erscheint das in der gegenüberliegenden Dateiliste eingestellte Verzeichnis in der Auswahlfarbe.

Wenn Sie die EINGABETASTE drücken oder auf einem Verzeichnis mit der Maus doppelklicken, wird der Inhalt dieses Verzeichnisses in der gegenüberliegenden Dateiliste angezeigt.

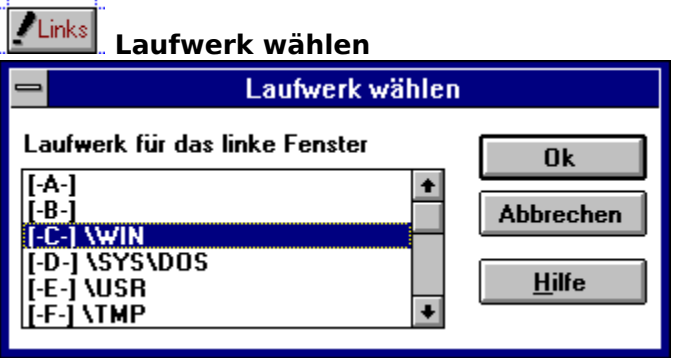

Mit der Dialogbox zur Laufwerk-Auswahl bestimmen Sie das aktive Laufwerk in einer Dateiliste. Abhängig vom Aufruf der Laufwerk-Auswahlbox wird das Laufwerk der linken oder rechten Dateiliste neu gewählt. In der Laufwerk-Liste erscheint hinter dem Namen das zu diesem Zeitpunkt eingestellte Verzeichnis des Laufwerks. Bei Diskettenlaufwerken wird dieses Verzeichnis nicht angezeigt.

Der Aufruf dieser Dialogbox kann abgekürzt werden, indem Sie mit der Maus auf die über der Dateiliste liegende Schaltfläche mit dem aktuellen Verzeichnisnamen klicken. Wenn Sie die Tastatur benutzen möchten, drücken Sie die Funktionstaste ALT+F1 für das linke oder

ALT+F2 für das rechte Fenster.

Klicken Sie auf einzelne Teile der Dialogbox für weitere Informationen.

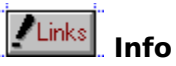

Die **Info**-Dialogbox gibt Ihnen einen Überblick über den freien und gesamten Speicherplatz des gewählten Laufwerks. Die Angaben erfolgen in Byte. In Klammern werden die Zahlen noch einmal als Kilobyte angegeben (d.h. Byte/1024). Die Prozentzahl gibt den Anteil des freien Speichers vom gesamten Speicherplatz des Laufwerks an. Die Informationen zum Verzeichnis (Name, Anzahl der Dateien,...) sind fast alle auch ohne die Info-Dialogbox zu erhalten.

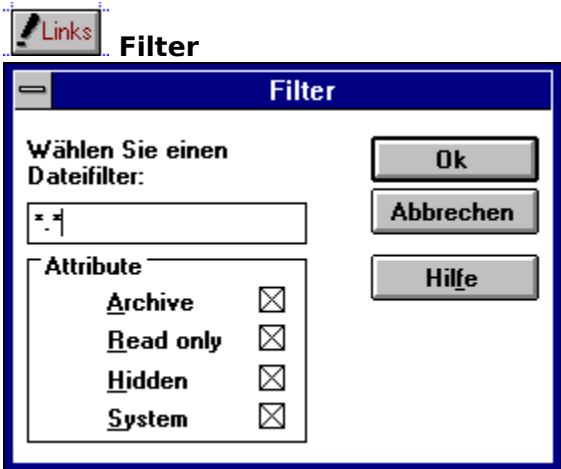

Mit dieser Dialogbox bestimmen Sie, welche Dateien in der Dateiliste angezeigt werden. Sie können einen **Filter** bestimmen, den alle Dateien eines Verzeichnisses durchlaufen müssen. Entspricht eine Datei nicht den Filterbedingungen, wird sie nicht angezeigt. Anhand des Dateinamens und/oder der Dateierweiterung und/oder ihrer Attribute können Sie einen Filter zusammenstellen. Geben Sie dazu in das Eingabefeld der Dialogbox einen Dateinamen (z.B. BERICHT?.TXT) ein. Ein Filter für mehr als eine Datei erstellen Sie, wenn Sie die DOS-Stellvertreterzeichen bei der Eingabe benutzen. Außerdem können Sie Attribute bestimmen, die die gewünschten Dateien besitzen sollen. Nach Ausführung des Befehls werden die gefilterten Dateien angezeigt. Ein Filter wirkt nur auf Dateien, nicht auf Verzeichnisnamen!

Anmerkung: Das Filtern von Dateien anhand der Attribute erfolgt genau wie unter DOS: Dateien, die überhaupt kein Attribut haben, entsprechen immer dem Filter. Das heißt, wenn Sie nur "Read only"-Dateien filtern wollen, werden auch alle Dateien angezeigt, die überhaupt kein Attribut besitzen.

## **Filter**

Geben Sie in das Eingabefeld der Dialogbox das Filterkriterium ein. Benutzen Sie hierfür auch die DOS-Stellvertreterzeichen. Wenn Sie alle Dateien sehen wollen, leeren Sie das Eingabefeld oder geben Sie **\*.\*** an. Anschließend wählen Sie die **Ok**-Schaltfläche.

## **Ok**

Klicken Sie auf diese Schaltfläche, um den eingegebenen Filter zu aktivieren.

## **Abbrechen**

Klicken Sie auf diese Schaltfläche, wenn Sie den bisherigen Filter nicht ändern wollen.

### $\nu$  Links  **Laufwerk neu lesen**

Der Befehl **Laufwerk neu lesen** bewirkt, je nach Inhalt des Fensters, unterschiedliche Aktionen. In jedem Fall jedoch ist ein Zugriff auf das Laufwerk notwendig, d.h. wenn ein Diskettenverzeichnis angezeigt wird, muß auch eine Diskette im Laufwerk eingelegt sein.

Folgende Aktionen werden mit **Laufwerk neu lesen** gestartet:

- **1.**Das Fenster ist eine Dateiliste:
- in diesem Fall wird nur das angezeigte Verzeichnis neu gelesen.
- **2.**Das Fenster ist eine Verzeichnisliste:

in diesem Fall werden alle Verzeichnisse des Laufwerks neu gelesen.

Der Befehl **Laufwerk neu lesen** kann für das aktuelle Fenster durch Klicken auf die

Schaltfläche  $\Box$ abgekürzt werden. Wenn Sie die Tastatur benutzen möchten, drücken Sie die Tastenkombination STRG+R.

## **Laufwerk-Liste**

Wählen Sie hier mit dem Mauszeiger und einem Mausklick ein Laufwerk aus. Doppelklicken Sie auf eine Zeile der Laufwerk-Liste, wenn Sie die Laufwerk-Auswahl beenden und das Laufwerk der <u>markierten Zeile</u> in einer <u>Dateiliste</u> aktivieren wollen.

## **Markierte Zeile in der Laufwerk-Liste**

Die markierte Zeile in der Laufwerk-Liste zeigt an, welches Laufwerk bei einem Doppelklick auf diese Zeile oder bei einem Klick auf die <u>OK-Schaltfläche</u> aktiviert wird.
# **Ok**

Klicken Sie auf diese Schaltfläche, um die Laufwerk-Auswahl zu beenden und das markierte Laufwerk der Laufwerk-Liste zu aktivieren.

## **Abbrechen**

Klicken Sie auf diese Schaltfläche, wenn Sie die Laufwerk-Auswahl abbrechen wollen.

## **Siehe auch:**

- $\bullet$ Sortierung nach Name
- $\bullet$ Sortierung nach Erweiterung
- $\bullet$ Sortierung nach Datum/Zeit
- $\bullet$ Sortierung nach Größe
- $\bullet$ Unsortierte Dateiliste
- $\bullet$ Sortier-Optionen

#### **Befehle des Menüs Datei**

- $\bullet$ <u>Öffnen</u>
- $\bullet$ <u>Suchen</u>
- **Verknüpfen**  $\bullet$
- $\bullet$ **Attribute**
- $\bullet$ Ansehen
- **Editieren**  $\bullet$
- Kopieren
- $\ddot{\cdot}$ Umbenennen/Verlegen
- $\bullet$ Verzeichnis erstellen
- $\bullet$ **Löschen**
- **Beenden**  $\bullet$

# **Datei Öffnen**

**Öffnen** hat je nach Fenstertyp und Position des Auswahlbalkens unterschiedliche Aufgaben:

## **In der Dateiliste:**

startet **öffnen** direkt ein **Anwendungsprogramm**, wenn der Auswahlbalken auf  $\bullet$ einer Datei mit der Datei-Erweiterung ".EXE", ".COM", ".BAT" oder ".PIF" steht.

jede andere Datei-Erweiterung wird als **Dokumentdatei** (z.B. Textdatei, Datenbankdatei,...) behandelt und **öffnen** sucht in der "WIN.INI"-Datei nach einer Verknüpfung mit einem Anwendungsprogramm. Ist eine Verknüpfung vorhanden, wird dieses Anwendungsprogramm gestartet und die Dokumentdatei geöffnet. Ohne Verknüpfung erscheint ein Hinweis, daß dieses Dokument nicht geöffnet werden kann.

Steht der Auswahlbalken auf einem **Unterverzeichnis** wechselt **öffnen** in dieses  $\bullet$ Verzeichnis.

## **In der Verzeichnisliste:**

 $\bullet$ Im Fenster mit der Anzeige des Verzeichnisbaums öffnet der Befehl eine Dateiliste mit dem gewählten Verzeichnisnamen unter dem Auswahlbalken im gegenüberliegenden Fenster.

Als Abkürzung des Befehls können Sie die gewünschte Zeile des Fensters mit der Maus doppelt anklicken oder die EINGABETASTE drücken.

ിക്ക് Siehe auch

## **Siehe auch:**

- Datei öffnen  $\bullet$
- $\bullet$ Anzeige höheres Verzeichnis
- $\bullet$ Anzeige Unterverzeichnis
- $\bullet$ Befehl ausführen

#### **Datei Suchen**

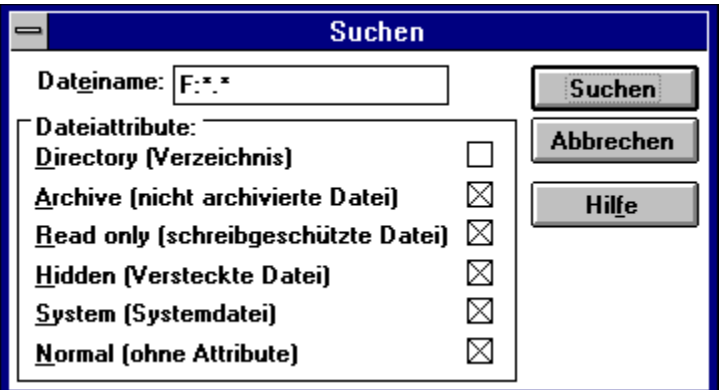

Dieser Befehl durchsucht das aktuelle Laufwerk nach Dateien. Geben Sie den Namen der Datei ein, die Sie suchen. Sie können auch DOS-Stellvertreterzeichen benutzen. Zusätzlich kann die Suche auch auf bestimmte Datei-Attribute eingeschränkt werden. Wenn Sie die Tastatur zum Aufruf dieser Dialogbox benutzen möchten, drücken Sie die Tasten ALT+F7.

Nachdem Sie im Programm auf die **Suchen**-Schaltfläche geklickt haben, erscheint eine Dialogbox mit den Suchergebnissen.

Klicken Sie auf einzelne Teile dieser Dialogbox für weitere Informationen.

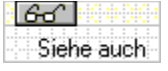

#### **Eingabe der Datei**

Geben Sie hier den Namen der gesuchten Datei(en) ein. Sie können zur Suche DOS-Stellvertreterzeichen benutzen und vor dem Dateinamen ein Laufwerk angeben (z.B. "C:\*.BMP"). Ohne Laufwerksangabe wird das Laufwerk durchsucht, das zuletzt in einer Dateiliste aktiviert war.

## **Eingabe der Datei-Attribute**

Wählen Sie hier die Datei-Attribute aus, die bei der Suche nach Dateien berücksichtigt werden sollen.

 Wenn Sie die Option **Normal (ohne Attribute)** gewählt haben, werden auch Dateien gesucht, die kein besonderes Attribut besitzen, d.h., weder das D, A, R, H noch S Attribut.

## **Suchen**

Klicken Sie auf diese Schaltfläche oder drücken Sie die EINGABETASTE, um die Suche zu starten.

Wenn Sie im Programm diese Schaltfläche geklickt haben, erscheint eine Dialogbox mit den Suchergebnissen.

## **Abbrechen**

Klicken Sie auf diese Schaltfläche oder drücken Sie die ESCAPE-TASTE, wenn Sie die Eingaben in der Dialogbox verwerfen wollen.

# **Siehe auch:**

- $\bullet$ Datei suchen: Neue Suche starten
- $\bullet$ Datei suchen: Suchergebnisse

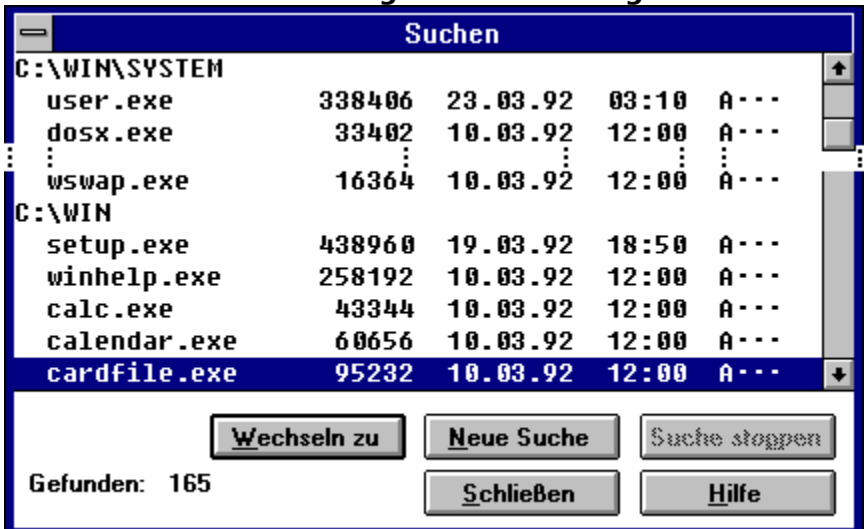

 $\bullet$ 

#### **Datei Suchen - Dialogbox mit Suchergebnissen**

Während die Suche nach Ihren Dateien läuft können Sie mit den RICHTUNGSTASTEN oder dem Rollbalken durch die Liste der bisher gefundenen Dateien blättern. Wenn die gesuchte Datei schon in der Liste vorhanden ist und Sie zu dieser Datei wechseln wollen, oder wenn Sie eine andere Suche starten wollen, müssen Sie nicht das Ende des Suchvorgangs abwarten, sondern können sofort eine der Schaltflächen wählen. Klicken Sie auf einzelne Teile der Dialogbox für weitere Informationen.

## **Liste mit Suchergebnissen**

Die Liste der Suchergebnisse zeigt Ihnen in welchen Verzeichnissen die Dateien gefunden wurden. Die Dateien werden mit Größe, Datum, Zeit und Attributen angezeigt. Sie können mit Wechseln zu sowohl zu den Verzeichnissen, als auch zu den Dateien wechseln.

## **Auswahlbalken in der Liste mit Suchergebnissen**

Wenn der Auswahlbalken auf einen Eintrag in der Liste zeigt, wird die Schaltfläche Wechseln zu aktiviert. Sie können nun diesen Eintrag im aktuellen Fenster als Dateiliste anzeigen.

Sie können sowohl zu den Verzeichnissen, als auch direkt zu den Dateien wechseln.

# **Anzahl der Dateien in der Liste der Suchergebnisse**

Hier wird die Anzahl der gefundenen Dateien angezeigt.

Während die Suche ausgeführt wird, erscheint als Text **'Suche...'**.Wenn Sie die Suche mit Suche stoppen beenden, erscheint als Hinweis auf die nicht vollständige Liste der Text **'Gestoppt'**. Wird die Suche normal beendet, wird **'Gefunden'** ausgegeben.

## **Wechseln zu**

Wechselt zu dem Verzeichnis der gefundenen Datei unter dem *Auswahlbalken* und stellt den Auswahlbalken auf diese Datei. Dies ist eine schnelle Möglichkeit eine Datei zu wählen und sie zu editieren oder zu starten.

#### **Neue Suche**

Die bisherigen Suchergebnisse werden verworfen und die Dialogbox zur Eingabe einer Suche erscheint wieder.

#### **Suche stoppen**

Stoppt die Suche nach weiteren Dateien. Die bisherigen Suchergebnisse bleiben erhalten. Sie können weiterhin durch die bisherigen Suchergebnisse blättern oder ein Datei wählen.

# **Schließen**

Stoppt die Suche nach weiteren Dateien und schließt die Box mit den Suchergebnissen

#### **Datei verknüpfen**

Eine Gruppe von Dokumentdateien (z.B. Text-, Bild- oder Tabellendaten) kann mit einem Anwendungsprogramm verknüpft werden.

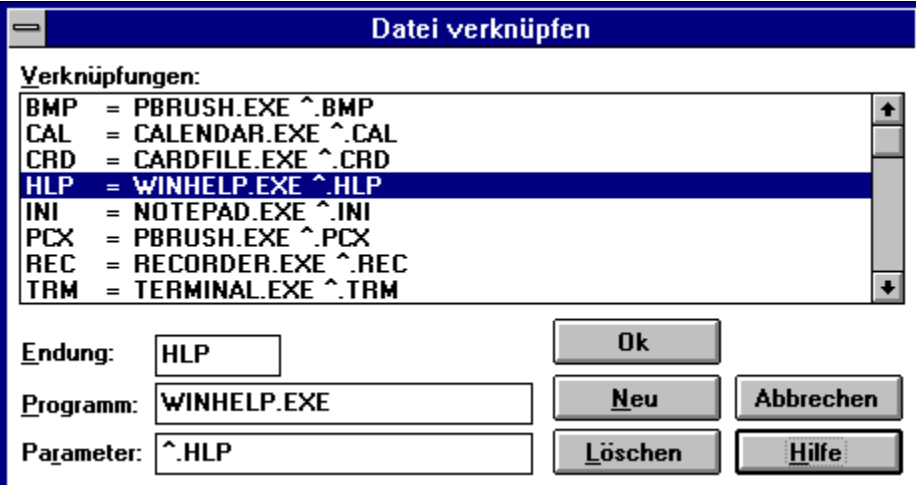

Wenn Sie ein Dokument durch den Befehl Datei Öffnen oder Befehl ausführen aktivieren, wird das verknüpfte Programm gestartet und die Datei als Parameter übergeben. Klicken Sie auf einzelne Teile der Dialogbox für weitere Informationen.

Anmerkung: Die Verknüpfungen werden anhand der Datei-Erweiterungen der Dokumente definiert (z.B. ".TXT" für Textdateien). Die Liste dieser Erweiterungen befindet sich in der Datei "WIN.INI" unter dem Abschnitt "[Extensions]".

# **Liste der Verknüpfungen**

Diese Liste ermöglicht Ihnen einen schnellen Überblick über alle vorhandenen Verknüpfungen. Zur Änderung einer Verknüpfung können Sie die entsprechende Zeile auswählen und die Daten in den Eingabefeldern ändern.

# **Eingabe: Endung (Erweiterung)**

Der 1. Teil der Verknüpfungsdaten bestimmt mit der <u>Datei-Erweiterungen</u>, welche Gruppe von Dokumenten mit Ihrem Programm verknüpft werden.

Wählen Sie hier zum Beispiel "TXT", so werden alle Dateien mit der "TXT"-Erweiterung mit Ihren Anwendungsprogramm verknüpft.

## **Eingabe: Programm**

Der 2. Teil der Verknüpfungsdaten umfaßt den Pfad und Namen Ihres Anwendungsprogramms. Geben Sie hier zum Beispiel "C:\BIN\MEINPROG.EXE" ein, wenn Sie "MEINPROG.EXE" als Anwendungsprogramm verknüpfen wollen. Wählen Sie anschließend die Parameter für dieses Programm.

#### **Eingabe: Parameter**

Der 3. Teil der Verknüpfungsdaten umfaßt die Parameter für das Anwendungsprogramm. Hier muß mindestens die Endung mit den vorangestellten Zeichen "^." (Caret- und Punkt-Zeichen) erscheinen, z.B. "^.TXT". Mit Hilfe dieses "^.TXT" Parameters ist die Parameterübergabe Ihres Dokuments an Ihr Anwendungsprogramm erst möglich. Sie können hier aber auch weitere Parameter für Ihr Anwendungsprogramm angeben.

### **Neu**

Nach Anklicken dieser Schaltfläche wird in die Liste der Verknüpfungen eine neue, leere Zeile aufgenommen. Sie können nun in den Eingabefeldern die Daten für die neue Verknüpfung eingeben.

## **Löschen**

Wenn Sie diese Schaltfläche anklicken, wird die in der Liste aktuell gewählte Verknüpfung gelöscht. Sie können dies rückgängig machen, indem Sie die <u>Abbrechen</u> Schaltfläche wählen.

# **Ok**

Klicken Sie auf diese Schaltfläche oder drücken Sie die EINGABETASTE, um die geänderten Verknüpfungen zu speichern und die Dialogbox zu schließen.

## **Abbrechen**

Klicken Sie auf diese Schaltfläche oder drücken Sie die ESCAPE-TASTE, um alle geänderten Verknüpfungen verwerfen und die Dialogbox zu schließen.

#### **Attribute einer Datei ändern**

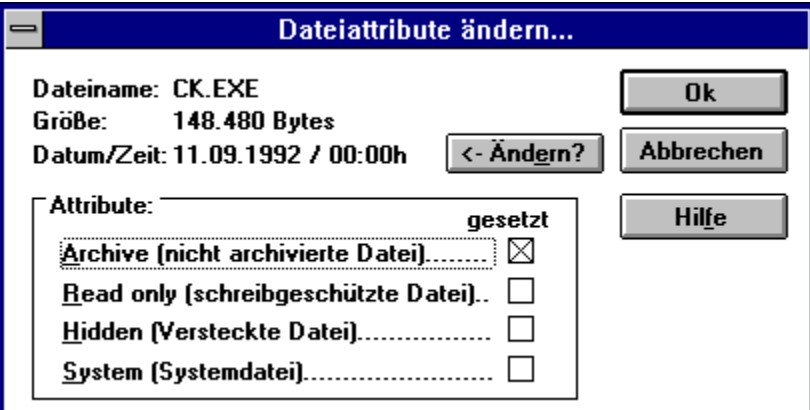

Mit diesem Befehl können Sie die Attribute und das Datum bzw. die Uhrzeit einer einzelnen Datei neu bestimmen.

Wenn Sie die Tastatur zum Aufruf dieser Dialogbox benutzen möchten, drücken Sie die Tasten STRG+A.

Sie sehen anhand der bereits angekreuzten Kästchen in der Dialogbox, welche Attribute gesetzt sind. Wenn Sie z.B. das "Archiv"-Attribut löschen und das "Read only"-Attribut setzen wollen, entfernen Sie das Kreuz im ersten und setzen Sie ein Kreuz im dritten Kästchen der Dialogbox.

Über die Schaltfläche "<- Ändern?" können Sie in einer zweiten Dialogbox das Datum und die Uhrzeit der Datei verändern.

Klicken Sie auf einzelne Teile der Dialogbox für weitere Informationen.

Sie können auch Attribute einer Gruppe ausgewählter Dateien ändern.

#### **Attribute ausgewählter Dateien ändern**

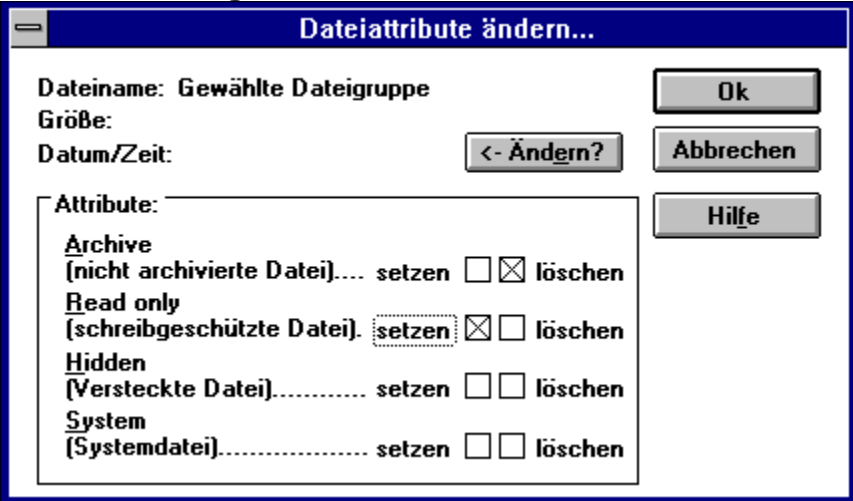

Mit diesem Befehl können Sie für alle ausgewählten Dateien einzelne oder alle Attribute und das Datum bzw. die Uhrzeit neu bestimmen.

Wenn Sie die Tastatur zum Aufruf dieser Dialogbox benutzen möchten, drücken Sie die Tasten STRG+A.

Wollen Sie z.B. das "Archiv"-Attribut für alle gewählten Dateien löschen und das "Read only"-Attribut setzen, klicken Sie in der ersten Zeile im Kästchen "Löschen" und anschließend in der dritten Zeile im Kästchen "Setzen" der Dialogbox.

Wenn Sie bestimmte Attribute nicht für alle gewählten Dateien ändern wollen, wie im Beispiel das "Hidden"- und "System"-Attribut, setzen Sie weder ein Kreuz in die Spalte "Setzen" noch "Löschen". Die entsprechenden Attribute jeder einzelnen gewählten Datei bleiben in diesem Fall auf ihrem individuellen Wert.

Über die Schaltfläche "<- Ändern?" erreichen Sie eine zweite Dialogbox, in der Sie für alle ausgewählten Dateien ein neues Datum und eine neue Uhrzeit festlegen können. Das neue Datum und die neue Zeit werden immer für alle gewählten Dateien gesetzt. Klicken Sie auf einzelne Teile der Dialogbox für weitere Informationen.

Sie können auch die Attribute nur einer Datei ändern.

## **Attribute setzen oder löschen**

Klicken Sie auf ein Kästchen, um ein Attribut zu setzen oder zu löschen. Angekreuzte Attribute werden nach Anklicken der <u>Ok</u>-Schaltfläche für die Datei gesetzt, nicht angekreuzte Attribute werden gelöscht.

# **Ok**

Nach Anklicken der **Ok**-Schaltfläche oder Drücken der EINGABETASTE werden die neuen Attribute der Datei zugeordnet.

## **Abbrechen**

Mit der **Abbrechen**-Schaltfläche oder der ESCAPE-TASTE verlassen Sie die Dialogbox zur Änderung der Attribute ohne eine Änderung auszuführen.

## **Attribute setzen oder löschen**

Klicken Sie auf ein Kästchen, um ein Attribut zu setzen oder zu löschen.

Klicken Sie auf "Setzen", um allen gewählten Dateien das entsprechende Attribute zu geben.

Klicken Sie auf "Löschen", um von allen gewählten Dateien das entsprechende Attribute zu entfernen.

Wählen Sie weder "Setzen" noch "Löschen" für einzelne Attribute, um die bisherigen Attribute der einzelnen gewählten Dateien nicht zu ändern.
# **Ok**

Nach Anklicken der **Ok**-Schaltfläche oder Drücken der EINGABETASTE werden die neuen Attribute den einzelnen gewählten Dateien zugeordnet. Das heißt neu gesetzt, gelöscht bzw. nicht geänderte übernommen.

# **Abbrechen**

Mit der **Abbrechen**-Schaltfläche oder der ESCAPE-TASTE verlassen Sie die Dialogbox zur Änderung der Attribute ohne eine Änderung auszuführen.

# **Datum und Uhrzeit der Datei(en) ändern**

Geben Sie in diese Dialogbox das gewünschte neue Datum und die Uhrzeit für die gewählte Datei oder Dateigruppe ein:

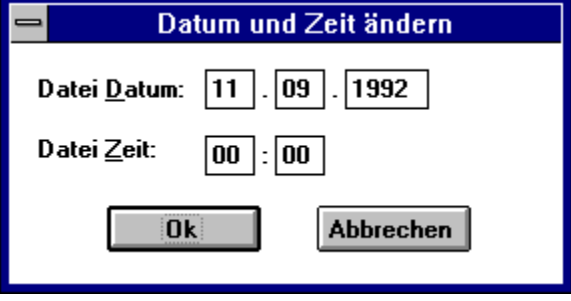

#### **Datei Ansehen**

Mit **Datei ansehen** wird immer die Datei geladen, die mit dem Auswahlbalken in einer Dateiliste gewählt wurde. Insbesondere können Sie mehrere Dateien auswählen (markieren) und den Auswahlbalken auf eine markierte oder nicht markierte Datei stellen, um diese Datei dann anzuzeigen. Die markierten Dateien werden vom Befehl **Datei ansehen** nicht bearbeitet.

Dieser Befehl kann mit der Maus durch Klicken auf die Schaltfläche Ansehen abgekürzt werden. Alternativ können Sie eine Datei auch mit der Maus auf diese Schaltfläche ziehen. Wenn Sie die Tastatur benutzen möchten, drücken Sie die Taste F3.

Anmerkung:

Der Befehl **Ansehen** kann erst ausgeführt werden, wenn Sie unter dem Menüpunkt Optionen Editor ein geeignetes DOS- oder Windows-Dateilister-Programm oder Editor-Programm angegeben haben.

Dies gilt auch für den Befehl Datei Editieren.

#### **Datei Editieren**

Mit **Datei editieren** können Sie, wie beim Befehl Datei ansehen, immer die Datei laden, die mit dem Auswahlbalken in einer Dateiliste gewählt wurde. Auch wenn mehrere Dateien auswählt (markiert) sind, werden diese vom Befehl **Datei editieren** nicht bearbeitet.

Dieser Befehl kann mit der Maus durch Klicken auf die Schaltfläche Editieren abgekürzt werden. Alternativ können Sie eine Datei auch mit der Maus auf diese Schaltfläche ziehen. Wenn Sie die Tastatur benutzen möchten, drücken Sie die Taste F4.

#### Anmerkung:

Der Befehl **Editieren** kann erst ausgeführt werden, wenn Sie unter dem Menüpunkt Optionen Editor einen geeigneten DOS- oder Windows-Editor (z.B. "NOTEPAD.EXE") angegeben haben.

#### **Datei Kopieren**

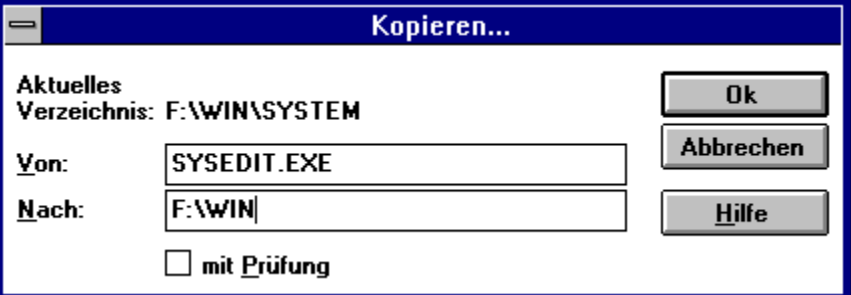

Mit dem Befehl **Datei Kopieren** können Sie eine oder mehrere Dateien in ein anderes Verzeichnis oder Laufwerk kopieren. Falls bereits Dateien mit gleichem Namen im Zielverzeichnis existieren, wird eine Bestätigung für das Überschreiben erfragt.

Wenn Sie Dateien in der Dateiliste ausgewählt haben, erscheint statt der hier angezeigten Dialogbox die Dialogbox zum Kopieren einer Dateiauswahl.

Klicken Sie auf einzelne Teile der Dialogbox für weitere Informationen.

Dieser Befehl kann mit der Maus durch Klicken auf die Schaltfläche Kopieren abgekürzt werden. Alternativ können Sie eine Datei oder ausgewählte Dateien auch mit der Maus auf diese Schaltfläche oder in das gegenüberliegende Fenster ziehen. Wenn Sie die Tastatur benutzen möchten, drücken Sie die Taste F5.

#### **Datei Kopieren**

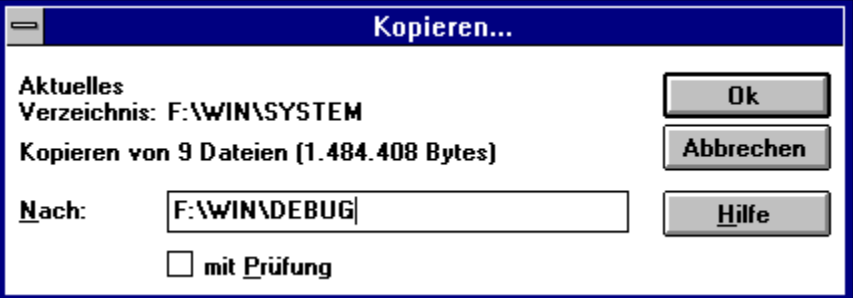

Wenn Sie Dateien in der Dateiliste ausgewählt haben, erscheint statt der normalen Dialogbox zum Kopieren diese Dialogbox.

Mit dem Befehl **Datei Kopieren** können Sie nun die gewählten (markierten) Dateien in ein anderes Verzeichnis oder Laufwerk kopieren. Falls bereits Dateien mit gleichem Namen im Zielverzeichnis existieren, wird eine Bestätigung für das Überschreiben erfragt.

Wenn Sie Dateien in der Dateiliste ausgewählt haben, aber trotzdem eine normale Dialogbox benötigen (z.B. um eine Datei in ein besonderes Verzeichnis zu kopieren), wählen Sie statt des Befehls **Datei Kopieren** die Tastenkombination UMSCHALTEN+F5. Sie erhalten dann die Dialogbox mit den Eingabefeldern für Quell- und Zieldateien. Die markierten Dateien werden in diesem Fall nicht kopiert, d.h. auch die angezeigten Verzeichnisse werden nach dem Kopiervorgang nicht neu eingelesen.

Klicken Sie auf einzelne Teile der Dialogbox für weitere Informationen.

Dieser Befehl kann mit der Maus durch Klicken auf die Schaltfläche Kopieren abgekürzt werden. Alternativ können Sie eine Datei oder ausgewählte Dateien auch mit der Maus auf diese Schaltfläche oder in das gegenüberliegende Fenster ziehen. Wenn Sie die Tastatur benutzen möchten, drücken Sie die Taste F5.

# **Aktuelles Verzeichnis**

Die Anzeige des aktuellen Verzeichnisses erinnert Sie daran, in welchem Dateiverzeichnis Sie sich während der Kopier-Aktion befinden.

Wenn Sie z.B. nur die "\*.TXT"-Dateien dieses Verzeichnisses kopieren möchen, reicht die Angabe "\*.TXT" im Von-Eingabefeld. Wollen Sie ein anderes Verzeichnis ansprechen, geben Sie zusätzlich den Pfad ein.

#### **Kopieren von ... Dateien Umbenennen/Verlegen von ... Dateien**

An dieser Stelle der Dialogbox erhalten Sie Informationen über die Anzahl der Dateien und die Summe der Dateigrößen in Bytes.

Wenn Sie mehrere Dateien in der Dateiliste ausgewählt (markiert) haben, prüft **Captain Kirk**, ob diese Dateien noch auf das Ziellaufwerk kopiert werden können.

Haben Sie z.B. beim Auswählen der Dateien darauf geachtet nicht mehr als 360,000 Bytes insgesamt zu markieren, um diese Dateien dann auf eine 360 KB Diskette zu kopieren, kann **Captain Kirk** Sie trotzdem darauf hinweisen, daß diese Dateien nicht alle kopiert werden können.

Der Widerspruch ist darauf zurückzuführen, daß das DOS-Dateisystem den Speicherplatz auf Datenträgern nur in Blöcken (Cluster) belegen kann. Zum Beispiel belegt eine 100 Bytes große Datei auf einer Festplatte 2048 oder 4096 Bytes auf einer 1,44 MB Diskette 512 Bytes.

**Captain Kirk** berücksichtigt diese Blockbelegung und prüft den freien Speicherplatz auf dem Zieldatenträger entsprechend ab.

#### **Mit Prüfung**

Wenn Sie die Option **Mit Prüfung** wählen, wird nach dem Schreiben eines Datenblocks der Zieldatei ein sofortiger Vergleich mit den Quelldaten vorgenommen. Sollte ein Leseoder Schreibfehler entdeckt werden, wird dies mitgeteilt und der Kopiervorgang unterbrochen.

Diese Option hat keinen Effekt, wenn beim **Verlegen** von Dateien das **Ziellaufwerk gleich dem Quellaufwerk** ist. In diesem Sonderfall wird die Umbenennungsfunktion (rename) des Betriebssystems benutzt, und es werden nicht die Daten, sondern nur die Einträge der Dateien im Dateisystem zum Zielverzeichnis verlegt.

Diese Option hat auch kein Effekt beim **Umbenennen** von Dateien, da hier ebenfalls nur der Name im Verzeichnis geändert wird, die Daten aber nicht kopiert oder verschoben werden.

# **Ok**

Starten Sie den Kopiervorgang mit der EINGABETASTE oder einem Mausklick auf diese **Ok**-Schaltfläche.

# **Abbrechen**

Wenn Sie keine Dateien kopieren wollen, beenden Sie die Dialogbox mit der ESCAPE-TASTE oder einem Mausklick auf die **Abbrechen**-Schaltfläche.

# **Von-Eingabefeld**

In diesem Eingabefeld geben Sie das Quellaufwerk, -pfad und -dateien an. Laufwerk und Pfad können als absolute Angaben (z.B. "F:\WIN\TEST") oder als relative Angaben zum aktuellen Verzeichnis (z.B. "..\TEST") eingetragen werden. Zum Beispiel können Sie mit "..\\*.TXT" alle Textdateien des höheren Verzeichnisses kopieren. Bei der Eingabe der Quelldateinamen können Sie die DOS-Stellvertreterzeichen benutzen.

# **Nach-Eingabefeld**

In diesem Eingabefeld geben Sie das Ziellaufwerk, -pfad und -dateinamen an.

Laufwerk und Pfad können als absolute Angaben (z.B. "F:\WIN\TEST") oder als relative Angaben zum aktuellen Verzeichnis (z.B. "..\TEST") eingetragen werden. Zum Beispiel können Sie mit ".." alle Textdateien des aktuellen Verzeichnisses in das höhere Verzeichnis kopieren.

Bei der Eingabe der Zieldateinamen können Sie die DOS-Stellvertreterzeichen benutzen oder auch nur das Zielverzeichnis angeben. Wenn Sie Stellvertreterzeichen für die Namen der Zieldateien benutzen, werden eventuell Dateien während des Kopierens im Zielverzeichnis umbenannt (z.B. Kopieren von "\*.TXT" nach "..\\*.BAK": kopiert alle TXT-Dateien ins höhere Verzeichnis. Im höheren Verzeichnis erhalten diese Dateien die Endung "BAK").

Wenn das Nach-Eingabefeld leer ist, wird automatisch das aktuelle Verzeichnis und der Quelldateiname angenommen.

#### **Datei Umbenennen/Verlegen**

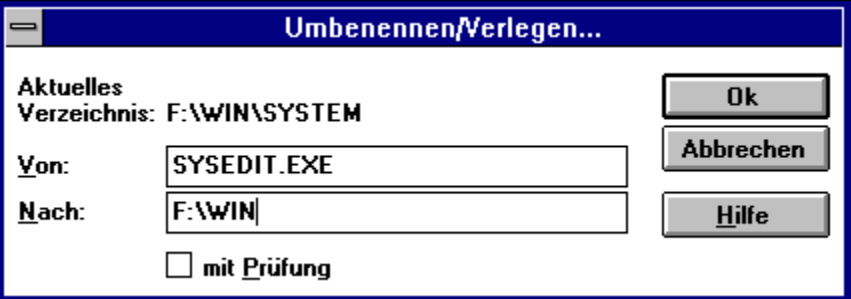

Mit dem Befehl **Datei Umbenennen / Verlegen** können Sie einer oder mehreren Dateien einen neuen Namen geben oder eine oder mehrere Dateien in ein anderes Verzeichnis oder Laufwerk verlegen. Falls bereits Dateien mit gleichem Namen im Zielverzeichnis existieren, wird eine Bestätigung für das Überschreiben erfragt.

Wenn Sie Dateien in der Dateiliste ausgewählt haben, erscheint statt der hier angezeigten Dialogbox die Dialogbox zum Umbenennen / Verlegen einer Dateiauswahl.

Klicken Sie auf einzelne Teile der Dialogbox für weitere Informationen.

Dieser Befehl kann mit der Maus durch Klicken auf die Schaltfläche Umben. abgekürzt werden. Alternativ können Sie eine Datei oder ausgewählte Dateien auch mit der Maus auf diese Schaltfläche ziehen.

Wenn Sie die Tastatur benutzen möchten, drücken Sie die Taste F6.

# **Datei Umbenennen/Verlegen**

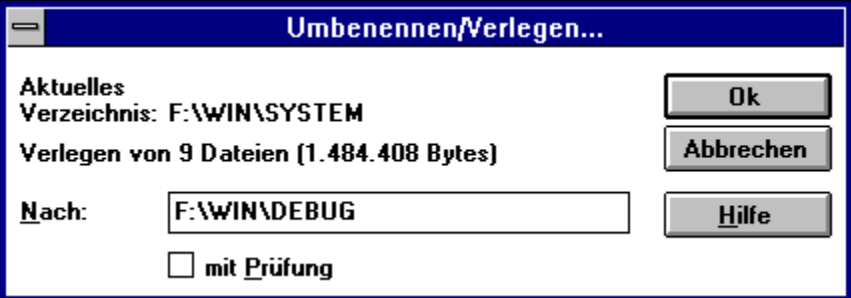

Wenn Sie Dateien in der Dateiliste ausgewählt haben, erscheint statt der normalen Dialogbox zum Umbenennen bzw. Verlegen diese Dialogbox.

Mit dem Befehl **Datei Umbenennen / Verlegen** können Sie nun den gewählten (markierten) Dateien einen neuen Namen geben, oder sie in ein anderes Verzeichnis oder Laufwerk verschieben. Falls bereits Dateien mit gleichem Namen im Zielverzeichnis existieren, wird eine Bestätigung für das Überschreiben erfragt.

Wenn Sie Dateien in der Dateiliste ausgewählt haben, aber trotzdem eine normale Dialogbox benötigen (z.B. um eine spezielle Datei zwischendurch umzubenennen), wählen Sie statt des Befehls **Datei Umbenennen / Verlegen** die Tastenkombination UMSCHALTEN+F6. Sie erhalten dann die Dialogbox mit den Eingabefeldern für Quell- und Zieldateien. Die markierten Dateien werden in diesem Fall nicht behandelt, d.h. auch die angezeigten Verzeichnisse werden nach dem Bearbeitungsvorgang nicht neu eingelesen. Klicken Sie auf einzelne Teile der Dialogbox für weitere Informationen.

Dieser Befehl kann mit der Maus durch Klicken auf die Schaltfläche Umben. abgekürzt werden. Alternativ können Sie eine Datei oder ausgewählte Dateien auch mit der Maus auf diese Schaltfläche ziehen.

Wenn Sie die Tastatur benutzen möchten, drücken Sie die Taste F6.

# **Aktuelles Verzeichnis**

Die Anzeige des aktuellen Verzeichnisses erinnert Sie daran, in welchem Dateiverzeichnis Sie sich während der Umbenennen- bzw. Verlegen-Aktion befinden.

Wenn Sie z.B. nur die "\*.TXT"-Dateien dieses Verzeichnisses bearbeiten möchen, reicht die Angabe "\*.TXT" im Von-Eingabefeld. Wollen Sie ein anderes Verzeichnis ansprechen, geben Sie zusätzlich den Pfad ein.

# **Ok**

Starten Sie das Umbenennen bzw. Verlegen der Dateien mit der EINGABETASTE oder einem Mausklick auf diese **Ok**-Schaltfläche.

# **Abbrechen**

Wenn Sie keine Dateien umbenennen oder verlegen wollen, beenden Sie die Dialogbox mit der ESCAPE-TASTE oder einem Mausklick auf die **Abbrechen**-Schaltfläche.

#### **Von-Eingabefeld**

In diesem Eingabefeld geben Sie das Quellaufwerk, -pfad und -dateien an.

Laufwerk und Pfad können als absolute Angaben (z.B. "F:\WIN\TEST") oder als relative Angaben zum aktuellen Verzeichnis (z.B. "..\TEST") eingetragen werden. Zum Beispiel können Sie mit "..\\*.TXT" alle Textdateien des höhreren Verzeichnisses in das aktuelle Verzeichnis verlegen.

Bei der Eingabe der Quelldateinamen können Sie die DOS-Stellvertreterzeichen benutzen.

# **Nach-Eingabefeld**

In diesem Eingabefeld geben Sie das Ziellaufwerk, -pfad und -dateinamen an.

Laufwerk und Pfad können als absolute Angaben (z.B. "F:\WIN\TEST") oder als relative Angaben zum aktuellen Verzeichnis (z.B. "..\TEST") eingetragen werden. Zum Beispiel können Sie mit ".." alle Textdateien des aktuellen Verzeichnisses in das höhere Verzeichnis verlegen.

Bei der Eingabe der Zieldateinamen können Sie die DOS-Stellvertreterzeichen benutzen oder auch nur das Zielverzeichnis angeben. Wenn Sie Stellvertreterzeichen für die Namen der Zieldateien benutzen, werden eventuell Dateien während des Verlegens im Zielverzeichnis umbenannt (z.B. Kopieren von "\*.TXT" nach "..\\*.BAK": verlegt alle TXT-Dateien ins höhere Verzeichnis. Im höheren Verzeichnis erhalten diese Dateien die Endung "BAK").

 Wenn Sie die Quelldateien nur **umbenennen**, aber nicht in eine anderes Verzeichnis verlegen wollen, müssen die Pfadangaben für Quelle und Ziel identisch sein. (Wenn Sie Quelldateien im aktuellen Verzeichnis umbenennen wollen, reicht die Angabe des neuen Namens ohne jede Pfadangabe. Im einfachsten Fall, benennen Sie eine Datei des aktuellen Verzeichnisses um, indem Sie im Nach-Eingabefeld nur den neuen Namen (ohne Pfad) eingeben.

 Dateien werden immer dann **Verlegt**, wenn der Von-Pfad ein anders Verzeichnis beschreibt, als der Nach-Pfad.

#### **Anmerkungen:**

Wenn das Nach-Eingabefeld leer ist, wird das automatisch das aktuelle Verzeichnis und der Quelldateiname angenommen.

Das Verlegen von Dateien auf ein anderes Laufwerk, ist identisch mit dem Kopieren dieser Dateien und einem anschließendem Löschen im Quellaufwerk.

# **Überschreiben bestätigen**

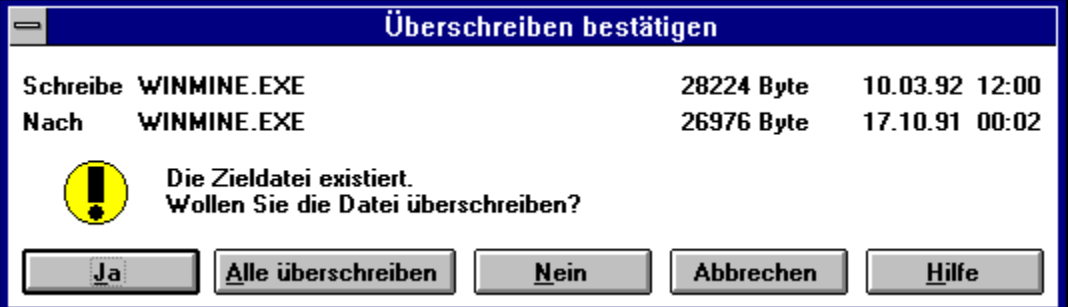

Wenn beim Kopieren oder Verlegen von Dateien im Zielverzeichnis bereits eine Datei mit gleichem Namen vorhanden ist wie im Quellverzeichnis, erscheint diese Dialogbox. Sie können hier bestimmen, ob diese Datei oder alle Dateien im Zielverzeichnis überschrieben werden sollen, oder ob Sie die Aktion abbrechen wollen. Klicken Sie auf einzelne Teile der Dialogbox für weitere Informationen.

# **Schreibe von**

In der 1. Zeile wird die Datei mit Größe, Datum und Uhrzeit angezeigt, die **kopiert** oder **verlegt** werden soll. (Quelldatei).

# **Schreibe nach**

In der 2. Zeile wird die Datei mit Größe, Datum und Uhrzeit angezeigt, die **überschrieben** werden soll. (Zieldatei).

# **Ja**

Wählen Sie die **Ja**-Schaltfläche, wenn Sie die Zieldatei durch die Quelldatei ersetzen wollen.

Die Zieldatei wird überschrieben.

# **Alle überschreiben**

Wählen Sie die Schaltfläche **Alle überschreiben**, wenn Sie ohne weitere Rückfragen alle eventuell vorhandenen älteren Dateien im Zielverzeichnis überschreiben wollen.

# **Nein**

Wählen Sie die **Nein**-Schaltfläche, wenn Sie die Zieldatei nicht mit Quelldatei überschreiben wollen.

# **Abbrechen**

Klicken Sie auf die Schaltfläche **Abbrechen** oder drücken Sie die ESCAPE-TASTE, um den laufende Kopiervorgang oder Umbennen- bzw. Verlegenvorgang zu unterbrechen und damit die Dialogbox zu beenden.

#### **Verzeichnis erstellen**

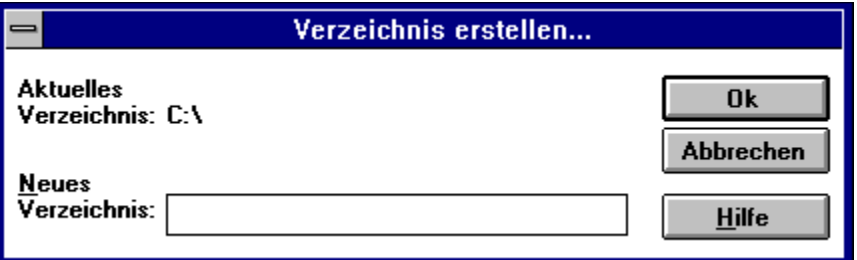

Mit diesem Befehl können Sie ein neues Unterverzeichnis erstellen. Das neue Verzeichnis wird im aktuellen Verzeichniseingerichtet.

Klicken Sie auf einzelne Teile der Dialogbox für weitere Informationen.

Der Befehl **Verzeichnis erstellen** kann mit der Maus durch Klicken auf die Schaltfläche

NeuVerz. abgekürzt werden. Wenn Sie die Tastatur benutzen möchten, drücken Sie die Taste F7.

# **Aktuelles Verzeichnis**

Die Anzeige des aktuellen Verzeichnisses erinnert Sie daran, in welchem Dateiverzeichnis Sie das neue Unterverzeichnis einrichten werden.

#### **Neues Verzeichnis**

Geben Sie in dieses Feld den Namen des neuen Verzeichnisses ein. Der Verzeichnisname kann wie ein Dateiname aus einem Namen und einer Endung bestehen. Üblich ist es, einen Verzeichnisnamen ohne Endung zu wählen.

# **Ok**

Das neue Verzeichnis wird erstellt, wenn Sie die EINGABETASTE drücken oder mit der Maus auf diese Schaltfläche klicken.

# **Abbrechen**

Sie können die Dialogbox mit der ESCAPE-TASTE oder einem Mausklick auf die **Abbrechen**-Schaltfläche beenden, ohne ein Verzeichnis zu erstellen.

#### **Datei Löschen**

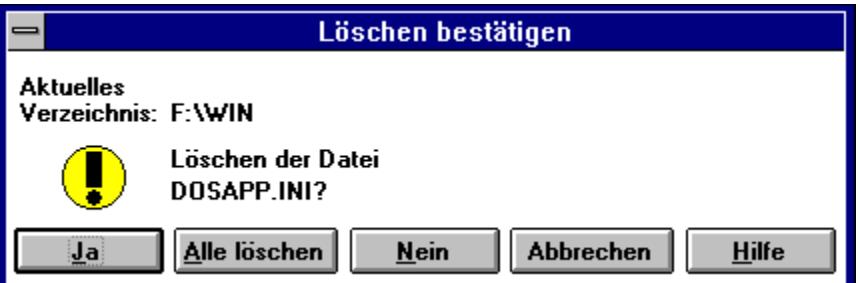

Mit Datei löschen können Sie die Datei oder das Verzeichnis unter dem Auswahlbalken löschen, oder, wenn Sie Dateien in der Dateiliste gewählt (markiert) haben, die gewählten Dateien löschen.

In diesem Fall wird der eigentlichen Lösch-Dialogbox eine kurze Abfrage vorangestellt, ob Sie die Anzahl der gewählten Dateien tatsächlich löschen möchten.

Es erscheint anschließend die hier gezeigte Dialogbox, in der Sie die Aktionen wählen können.

Klicken Sie auf einzelne Teile der Dialogbox für weitere Informationen.

Dieser Befehl kann mit der Maus durch Klicken auf die Schaltfläche Löschen abgekürzt werden. Alternativ können Sie eine Datei oder ausgewählte Dateien auch mit der Maus auf diese Schaltfläche ziehen.

Wenn Sie die Tastatur benutzen möchten, drücken Sie die Taste F8.

# **Aktuelles Verzeichnis**

Die Anzeige des aktuellen Verzeichnisses erinnert Sie daran, in welchem Dateiverzeichnis Sie sich während der Lösch-Aktion befinden.

# **Name der Datei bzw. Name des Verzeichnisses**

An dieser Stelle erscheint der Name der Datei oder des Verzeichnisses, die/das als nächstes gelöscht werden soll.

Wenn Sie die Datei nicht löschen wollen, wählen Sie die **Nein**- Schaltfläche.
# **Ja**

Wählen Sie die **Ja**-Schaltfläche, wenn Sie die angezeigte Datei (das angezeigte Verzeichnis) löschen wollen.

Ein Verzeichnis kann nur gelöscht werden, wenn es leer ist.

#### **Alle löschen**

Wählen Sie die Schaltfläche **Alle löschen** dann, wenn Sie ohne weitere Rückfragen alle gewählten Dateien löschen wollen.

Sie können die Aktion **Alle löschen** nicht mehr unterbrechen!

Diese Schaltfläche steht nicht zur Verfügung, wenn Sie nur eine Datei löschen oder ein Verzeichnis löschen

## **Nein**

Wählen Sie die **Nein**-Schaltfläche, wenn Sie die angezeigte Datei (das angezeigte Verzeichnis) **nicht** löschen wollen.

#### **Abbrechen**

Solange Sie nicht die Schaltfläche **Alle löschen** gewählt haben, können Sie die laufende Löschaktion mit der **Abbrechen**-Schaltfläche oder der ESCAPE-TASTE unterbrechen und damit die Dialogbox beenden.

#### **Beenden**

 $\bullet$ 

Wählen Sie diesen Befehl aus dem Menü **Datei**, wenn Sie das Programm **Captain Kirk** verlassen möchten. Das Programm wird sofort beendet.

Wenn Sie **Captain Kirk** als erstes Programm gestartet haben, oder Sie ALLE anderen Programme über die Task-Liste "versteckt" haben, wird dieser Menüpunkt zu **"Windows beenden"** erweitert.

In diesem Fall erfolgt eine Abfrage, ob der Befehl ausgeführt und damit auch Windows beendet werden soll. Antworten Sie mit "Ja", wird Windows sofort beendet.

Die Einstellungen des Programms **Captain Kirk** werden in beiden Fällen gespeichert. Zur Abkürzung des Befehls können Sie die Tastenkombination ALT+F4 benutzen.

#### **Befehle des Menüs Auswahl**

Für die Weiterverarbeitung von mehreren Dateien können Dateien und/oder Dateigruppen **ausgewählt** werden. Mit dieser Auswahl an Dateien sind nun verschiedene Operationen, wie das Kopieren, Umbenennen, Verlegen oder Löschen, möglich. Folgende Befehlsauswahl gibt es:

- $\bullet$ **Datei**
- $\bullet$ Alle
- $\bullet$ Keine
- $\bullet$ Tauschen
- **Gruppe**  $\bullet$
- Gruppe aufheben  $\bullet$

# **Datei auswählen bzw. Auswahl aufheben**

Zur individuellen Auswahl einer Datei steht der Befehl **Datei** zur Verfügung. Zur Auswahl einer Datei müssen Sie sich in einem Fenster mit einer Dateiliste befinden. Ist die aktuelle Datei noch nicht in der Auswahl, wird sie mit diesem Befehl zur bisherigen Auswahl zugefügt. Ist die aktuelle Datei bereits in der Auswahl vorhanden, wird sie daraus entfernt.

Der **Datei** Befehl kann mit der Maus durch Klicken der **rechten Maustaste** abgekürzt werden. Wenn Sie die Tastatur benutzen möchten, reicht ein Druck auf die Taste EINFÜGEN (EINFG.; INS), um den Auswahlstatus der jeweiligen Datei zu ändern.

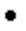

# **Ause Alle Dateien auswählen**

 $\bullet$ 

Zur Auswahl **aller** Dateien müssen Sie sich in einem Fenster mit einer Dateiliste befinden. Alle nicht zur bisherigen Auswahl gehörenden Dateien werden nun auch markiert.

Der **Alle** Befehl kann mit der Maus durch Klicken auf die Schaltfläche **Au** abgekürzt werden. Wenn Sie die Tastatur benutzen möchten, reicht die Tastenkombination STRG+GRAU+. Grau+ bezieht sich hierbei auf die graue Plustaste am numerischen Ziffernblock.

# **Manger Keine Datei auswählen**

Um die Auswahl von Dateien zu entfernen, müssen Sie sich in einem Fenster mit einer Dateiliste befinden. Nach Ausführung des Befehls '**Keine Datei auswählen**' befindet sich keine Datei des angezeigten Verzeichnisses mehr in der Auswahl.

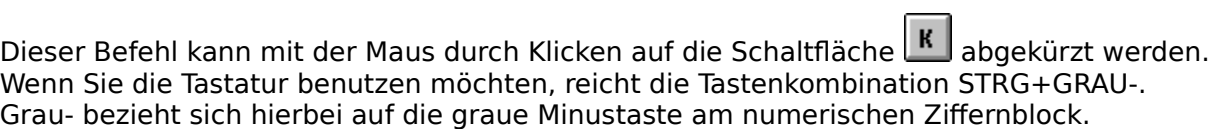

٠

# **Tauschen ausgewählter mit nicht ausgewählten Dateien**

Um den Befehl **Tauschen** ausführen zu können, müssen Sie sich in einem Fenster mit einer Dateiliste befinden. Mit **Tauschen** werden die bisher markierten Dateien aus der Auswahl herausgenommen und bisher nicht markierte Dateien in die Auswahl aufgenommen.

Wollen Sie zum Beispiel alle Dateien außer Textdateien aus einem Verzeichnis löschen, dann wählen Sie dazu mit dem Befehl Dateigruppe auswählen die Dateien mit der Datei-Erweiterung "TXT" durch Eingabe von "\*.TXT" aus. Anschließend wählen Sie **Tauschen** und alle Nicht-TXT-Dateien sind markiert, so daß sie mit dem Löschen Befehl aus dem Verzeichnis entfernt werden können.

Der Tauschen Befehl kann mit der Maus durch Klicken auf die Schaltfläche **II** abgekürzt werden. Wenn Sie die Tastatur benutzen möchten, reicht die Tastenkombination STRG+T.

#### **Dateigruppe auswählen**

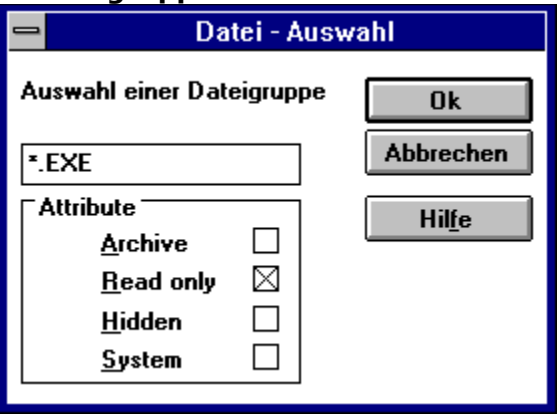

Mehrere Dateien können anhand ihres Namens und/oder ihrer Erweiterung und/oder ihrer Attribute zu eine Dateigruppe zusammengestellt werden. Zur Auswahl einer Dateigruppe müssen Sie sich in einem Fenster mit einer Dateiliste befinden.

Geben Sie in das Eingabefeld der Dialogbox einen Dateinamen ein. Sie können hier eine Dateigruppe zusammenstellen, wenn Sie die DOS-Stellvertreterzeichen bei der Eingabe benutzen. Außerdem können Sie Attribute bestimmen, die die gewünschten Dateien besitzen sollen.

Mit den Eingabe "\*.EXE" und dem gesetzten "Read only" Attribut werden alle schreibgeschützten ausführbaren EXE-Programme zu einer Gruppe zusammengefaßt.

Nach Ausführung des Befehls **Gruppe** werden die neu markierten Dateien zur bisherigen Auswahl hinzugefügt.

Beispielsweise können Sie alle Bilddateien, die mit dem Buchstaben "W" beginnen in ein anderes Verzeichnis kopieren, indem Sie "W\*.BMP" eingeben, die EINGABETASTE drücken, und anschließend im Menü Datei den Befehl Kopieren wählen. Falls Sie vor diesen Aktionen bereits Dateien markiert hatten, sollten Sie vorher den Befehl Keine Datei auswählen ausführen.

Der Befehl Gruppe kann mit der Maus durch Klicken auf die Schaltfläche **behaup** abgekürzt werden. Wenn Sie die Tastatur benutzen möchten, drücken Sie die Taste GRAU+. Grau+ bezieht sich hierbei auf die graue Plustaste am numerischen Ziffernblock.

Anmerkung: Die Selektion von Dateien anhand der Attribute erfolgt genau wie unter DOS: Dateien, die überhaupt kein Attribut haben, werden immer selektiert. Im ersten Beispiel erhalten Sie also auch EXE-Programme in der Gruppe, die kein Attribut besitzen. Wollen Sie diese wieder aus der Auswahlgruppe entfernen, wählen Sie den Befehl Datei Gruppe aufheben und entfernen Sie alle Markierungen von den Auswahl-Attributen. Die Dateien, die kein Attribut besitzen, werden dann aus der Gruppe entfernt.

#### **Auswahl einer Dateigruppe aufheben**

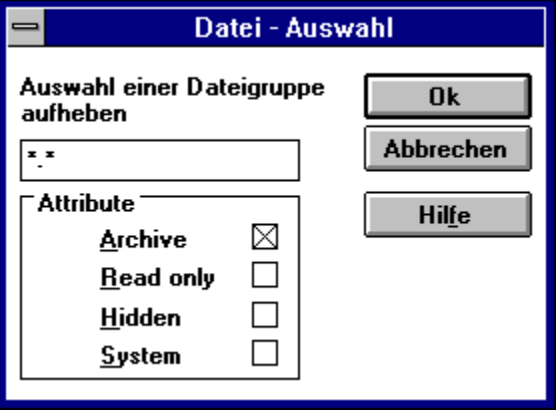

Ebenso, wie Sie mehrere Dateien als Gruppe markieren können, ist es möglich, mehrere Dateien anhand ihres Namens und/oder ihrer Erweiterung und/oder ihrer Attribute zu einer Dateigruppe zusammenzustellen, mit dem Ziel, sie wieder aus der Auswahl zu entfernen. Sie müssen sich für diese Aktion in einem Fenster mit einer Dateiliste befinden.

Geben Sie in das Eingabefeld der Dialogbox einen Dateinamen ein. Sie können hier eine Dateigruppe zusammenstellen, wenn Sie die DOS-Stellvertreterzeichen bei der Eingabe benutzen. Außerdem können Sie Attribute bestimmen, die die zu entfernenden Dateien besitzen sollen.

Nach Ausführung des Befehls **Gruppe aufheben** sind bereits markierte Dateien, die Ihrem Eingabekriterium entsprechen, nicht mehr markiert.

Zum Beispiel können Sie alle Textdateien usw. ohne ihre Sicherungskopien in ein anderes Verzeichnis kopieren, indem Sie erst den Befehl 'Alle Dateien auswählen' ausführen und anschließend "\*.BAK" in das Eingabefeld eingeben und die EINGABETASTE drücken.

Nach dieser Aktion sind alle Dateien des Verzeichnisses, mit Ausnahme der Sicherungskopien mit der Datei-Erweiterung "BAK", markiert worden. Jetzt können Sie im Menü Datei den Befehl Kopieren wählen.

Der Befehl **Gruppe aufheben** kann mit der Maus durch Klicken auf die Schaltfläche abgekürzt werden. Wenn Sie die Tastatur benutzen möchten, drücken Sie die Taste GRAU-. Grau- bezieht sich hierbei auf die graue Minustaste am numerischen Ziffernblock.

Anmerkung: Die Selektion von Dateien anhand der Attribute erfolgt genau wie unter DOS: Dateien, die überhaupt kein Attribut haben, werden immer selektiert. Wenn Sie also alle "Read only"-Dateien aus der Gruppe entfernen wollen, werden auch alle Dateien aus der Gruppe entfernt, die überhaupt kein Attribut besitzen.

Sie können auf diese Weise auch speziell alle Dateien, die kein Attribut besitzen, aus einer Gruppe entfernen: Wenn Sie keines der Attribut-Auswahlfelder markieren, werden diese Dateien aus der Auswahl entfernt.

# **Ok**

Klicken Sie auf diese Schaltfläche, um die Markierung an den Dateien der neuen Gruppe anzubringen.

# **Ok**

Klicken Sie auf diese Schaltfläche, um die Markierung von den Dateien der neuen Gruppe zu entfernen.

## **Abbrechen**

Klicken Sie auf diese Schaltfläche, wenn Sie keine Dateigruppe bestimmen wollen.

#### **Eingabe des Namenskriteriums**

Geben Sie in das Eingabefeld der Dialogbox das Kriterium ein, mit dem Sie eine Dateigruppe zusammenstellen wollen. Sie können hier Teile des Datei-Namens und der Datei-Erweiterung angeben und mit den DOS-Stellvertreterzeichen verbinden (z.B. BERICHT?.TXT).

#### **Siehe auch:**

- Datei  $\bullet$
- $\bullet$ <u>Alle</u>
- $\bullet$ <u>Keine</u>
- Tauschen
- $\ddot{\cdot}$ Gruppe
- $\ddot{\phantom{0}}$ Gruppe aufheben

## **Befehle des Menüs Anzeige**

- $\bullet$ Nächstes Dateifenster
- $\bullet$ Fenster tauschen
- $\bullet$ Höheres Verzeichnis
- $\ddot{\cdot}$ Unterverzeichnis
- Stammverzeichnis
- $\bullet$ <u>als Symbol</u>

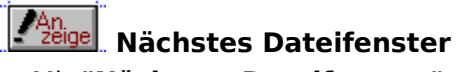

 $\bullet$ 

Mit **"Nächstes Dateifenster"** aktivieren Sie das jeweils gegenüberliegende Fenster . Zur Abkürzung dieses Befehls können Sie auch direkt mit der Maus im gewünschten Fenster klicken oder mit der TABULATOR-TASTE (TAB-Taste) das gegenüberliegende Fenster anwählen.

### **Siehe auch:**

• Fenster tauschen

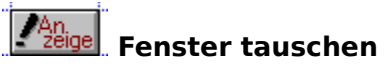

 $\bullet$ 

Der Inhalt der Fenster kann mit dem Befehl **Fenster tauschen** ausgewechselt werden (linkes Fenster nach rechts und umgekehrt). Diesen Befehl können Sie über die Tastatur mit STRG+U abkürzen.

### **Siehe auch:**

Nächstes Dateifenster $\bullet$  . <br> <br> <br> <br> <br> <br> <br> <br> <br><br><br><br>

# **Höheres Verzeichnis**

Im Programm **Captain Kirk** ist das höhere Verzeichnis, wie beim DOS-Directory Befehl, durch den Namen ".." und der Kennzeichnung "< UPDIR>" im Größenfeld, in der ersten Zeile eines Fensters gekennzeichnet.

Sie können auf mehrere Arten 'zurück' zum höheren Verzeichnis wechseln:

- **1.**Wählen Sie den Menüpunkt **Anzeige höheres Verzeichnis**.
- **2.**Wechseln Sie mit dem Auswahlbalken auf die erste Zeile im Fenster (die ".."-Zeile) und drücken Sie entweder die EINGABETASTE oder wählen Sie im Menü **Datei öffnen**.
- **3.**Doppelklicken Sie mit der Maus auf die ".." Zeile.
- **4.**Unabhängig vom Auswahlbalken können Sie jederzeit mit den Tasten STRG-BILD-NACH-OBEN bzw. CTRL-PGUP in das höhere Verzeichnis wechseln.

Wenn das neue Verzeichnis angezeigt wird, steht der Auswahlbalken auf dem Namen des gerade verlassenen Unterverzeichnisses.

#### **Hoch, runter, hinein und zurück?**

Im Bild der Verzeichnisebenen oder -hierarchien ist das nächst höhere Verzeichnis, das Verzeichnis, welches das aktuell angezeigte Verzeichnis als Unterverzeichnis beinhaltet. Zum Beispiel ist im Verzeichnispfad "C:\WINDOWS\SYSTEM" "WINDOWS" das höhere Verzeichnis zu "SYSTEM". Bei umgekehrter Betrachtungsweise ist "SYSTEM" also ein Unterverzeichnis von "WINDOWS".

Je weiter man die Verzeichnistrennstriche "\" nach links verfolgt, desto höher steigt man in der Verzeichnishierarchie. Das letzte Trennzeichen vor dem Doppelpunkt ":" kennzeichnet das Stammverzeichnis. Es hat also keinen Namen, sondern ist nur durch die Zeichen ":\" zu erkennen.

Zum guten Schluß beschreibt der erste Buchstabe links vom Doppelpunkt ":" das Laufwerk. Dabei sind "A:" oder "B:" meist Laufwerksbuchstaben für Diskettenstationen, "C:" bis "Z:" bezeichnen Festplatten- oder Netzwerklaufwerke.

Wenn Unterverzeichnisse Erweiterungen in der Form ".XYZ" haben oder Dateien keine Datei-Erweiterungen, fällt es mitunter schwer, Verzeichnisse von Dateien zu unterscheiden. Das DOS-Betriebssystem macht hier auch keinen grundsätzlichen Unterschied: ein Verzeichnis ist eine besondere Art Datei, die mit der Länge von Null Bytes verwaltet wird.

Im Programm **Captain Kirk** erscheint deshalb an der Stelle für die Dateigrößenangabe die Kennzeichnung "< UPDIR>" bzw. "<SUBDIR>". Zusätzlich sind Verzeichnisse immer an den Großbuchstaben des Namens zu erkennen (Dateien werden klein geschrieben). Und schließlich sind Unterverzeichnisse in einer Dateiliste immer als erste aufgeführt, dann erst folgen Dateien (Ausnahme: unsortierte Dateiliste).

# *Mange* Unterverzeichnis

Unterverzeichnisse sind in einem Fenster durch Großbuchstaben im Namen und der Benennung "<SUBDIR>" im Größenfeld zu erkennen.

Sie können auf mehrere Arten 'in' ein solches Unterverzeichnis wechseln:

- **1.**Wählen Sie den Menüpunkt **Anzeige Unterverzeichnis**.
- **2.**Wechseln Sie mit dem Auswahlbalken auf die Zeile, die den Namen des Unterverzeichnisses enthält, und drücken Sie entweder die EINGABETASTE oder wählen Sie im Menü **Datei öffnen**.
- **3.**Doppelklicken Sie mit der Maus auf die Zeile mit dem Unterverzeichnisnamen.
- **4.**Wechseln Sie mit dem Auswahlbalken auf die Zeile, die den Namen des Unterverzeichnisses enthält, und drücken Sie die Tasten STRG-BILD-NACH-UNTEN bzw. CTRL-PGDN.

Wenn das neue Unterverzeichnis angezeigt wird, steht der Auswahlbalken auf der Zeile mit dem Namen ".. < UPDIR>". Diese Zeile ermöglicht die Rückkehr zum gerade verlassenen höheren Verzeichnis.

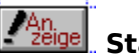

 $\bullet$ 

# *<u> PAn.</u>* Stammverzeichnis

Das **Stammverzeichnis** eines Laufwerks ist der Ausgangspunkt für alle Verzweigungen in Unterverzeichnisse. Wenn Sie schnell in dieses Verzeichnis wechseln wollen, wählen Sie den Menüpunkt **Anzeige Stammverzeichnis**.

Alternativ können Sie die Tasten STRG+\ drücken.

Beachten Sie dabei bitte, daß das Programm **Captain Kirk** auf die deutsche Tastatur reagiert. Wenn Sie andere Tastaturtreiber geladen haben, funktioniert diese Tastenkombination eventuell so nicht. Auf der deutschen Tastatur ist Strg+\ eine Kombination aus der STRG-Taste und der ß-Taste (bzw. ?-Taste).

### **Siehe auch:**

- Höheres Verzeichnis  $\bullet$
- $\bullet$ <u>Unterverzeichnis</u>
- $\bullet$ Stammverzeichnis

### **als Symbol**

Dieser Befehl dient als Abkürzung für den Standard-Befehl "Symbol" im System-Menü des Programms **Captain Kirk**.

Sie können das Programm als Symbol auf die Arbeitsfläche ablegen, indem Sie einfach die ESCAPE-TASTE drücken oder diesen Menüpunkt wählen.

Natürlich sind auch der Standard-Befehl im System-Menü und die "Symbol"-Ikone rechts oben am Fensterrahmen verwendbar.

### **Befehle des Menüs Befehl**

- $\bullet$ <u>Ausführen</u>
- $\bullet$ Verzeichnisse vergleichen
- $\bullet$ Windows beenden

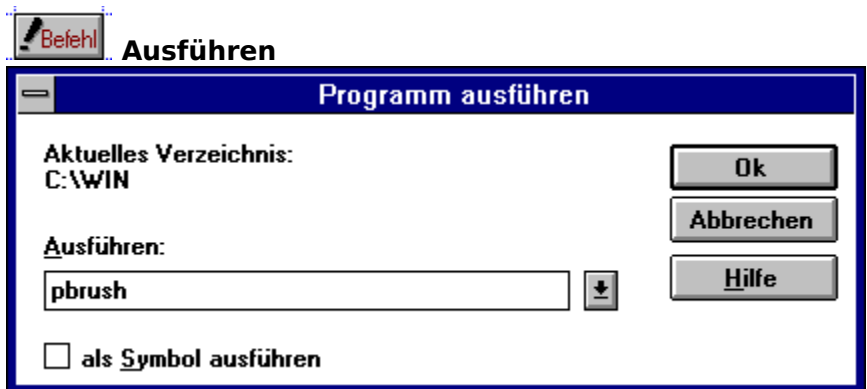

Der Befehl **ausführen** startet beliebige DOS- oder Windows- Programme und merkt sich die letzten 20 Eingaben. Wenn Sie die Tastatur zum Aufruf dieser Dialogbox benutzen möchten, drücken Sie die Tasten STRG+EINGABE.

Beim Aufruf dieser Dialogbox wird die Datei unter dem Auswahlbalken in die Eingabezeile übernommen.

Wenn Sie Pfad und Laufwerk nicht angeben, sucht **Captain Kirk** in folgender Reihenfolge nach dem Programm:

- 1. im aktuellen Verzeichnis
- 2. im Windows-Verzeichnis und im System-Verzeichnis
- 3. im **Captain Kirk** Verzeichnis
- 4. im jedem Verzeichnis, das in der Umgebungsvariablen PATH aufgeführt ist

Wenn Sie auch die Datei-Erweiterung nicht angeben, sucht **Captain Kirk** zuerst nach einer "EXE"-Datei, dann nach einer "COM"-, "BAT"- und "PIF"-Datei. (Anmerkung: Diese Reihenfolge können Sie ändern, indem Sie den "Programs" Eintrag im Abschnitt "[Windows]" in der Datei "WIN.INI" ändern.)

Sie können in der Eingabezeile auch Dokumente ausführen, die mit dem Befehl Datei verknüpfen mit einem Anwendungsprogramm verbunden wurden. Dabei muß die Datei-Erweiterung angegeben werden.

### **Ausführen: (Eingabezeile)**

Unter der Eingabezeile können Sie mit den RICHTUNGSTASTEN oder der Maus eine Liste der 20 häufigsten, zuletzt benötigten Eingaben einsehen und einen Befehl auswählen.

#### **Aktuelles Verzeichnis**

Das hier angezeigte Verzeichnis wird zuerst nach dem Programm durchsucht. Es ist das Startverzeichnis des auszuführenden Programms.

# **Ok**

Wählen Sie diese Schaltfläche, um das eingegebene Programmm zu starten

## **Abbrechen**

Wählen Sie diese Schaltfläche, wenn Sie kein Programm ausführen wollen.
#### **als Symbol**

Ein Programm kann direkt nach dem Starten als Symbol auf der Arbeitsfläche abgelegt werden. Kreuzen Sie dazu diese Option an. (Anmerkung: Nicht jedes Programm reagiert auf die Anforderung, nach dem Start als Symbol zu erscheinen.)

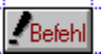

# **Verzeichnisse vergleichen**

Dieser Befehl vergleicht den Inhalt der Dateilisten in den zwei Fenstern.

Es werden die Dateien markiert, die in einem Fenster gefunden wurden, aber nicht im anderen Fenster vorhanden sind.

Ebenfalls markiert werden die Dateien, die in einem Fenster neu erstellt oder geändert wurden, d.h., ein neueres Datum haben als im anderen Fenster.

Wenn beide Verzeichnisse identisch sind, wird dies von **Captain Kirk** gemeldet.

Wenn Sie ein Verzeichnis (A) mit dem neueren Inhalt eines anderen Verzeichnisses (B) auffüllen wollen, wählen sie den Befehl **Verzeichnisse vergleichen** und kopieren Sie mit dem Befehl Datei kopieren die markierten Dateien des Verzeichnisses (B) nach Verzeichnis (A).

Sie kopieren damit

- Dateien, die neuer sind als im Verzeichnis (A)
- $\bullet$ Dateien, die im Verzeichnis (A) nicht vorhanden sind.

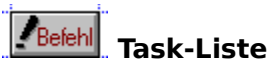

Mit der Task-Liste haben Sie einen Überblick über alle laufenden Programme.

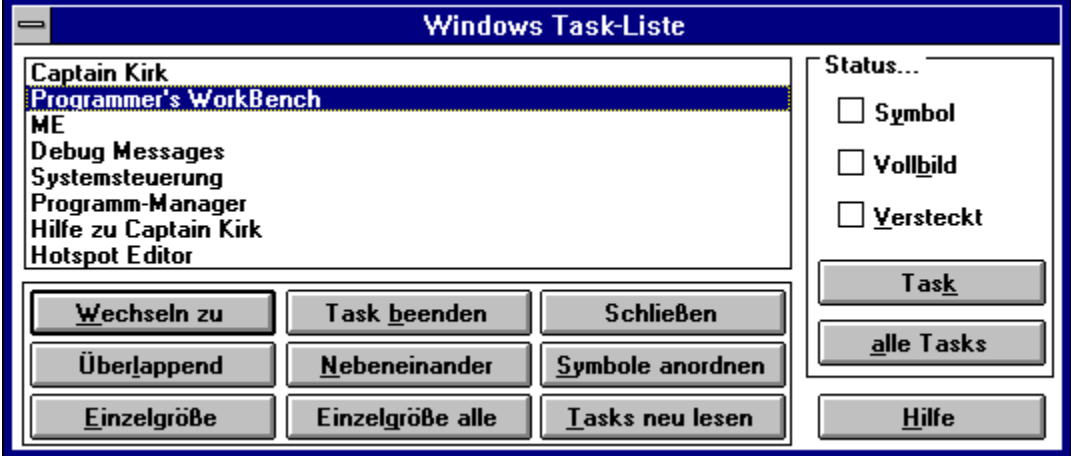

Sie können hier auch die Arbeitsfläche und Symbole neu anordnen, einzelne Tasks beenden oder zu einem anderen Task wechseln. Zusätzlich besteht die Möglichkeit, einzelne oder alle Tasks schnell als Symbol oder versteckt darzustellen.

**Captain Kirk** übernimmt die Funktionen zum Beenden von Windows oder zum Starten anderer Programme, wenn Sie den Programm-Manager versteckt haben. Klicken Sie auf einzelne Elemente der Dialogbox für weitere Informationen.

#### **Auswahlzeile in der Task-Liste**

Wählen Sie hiermit einen Task aus, den Sie bearbeiten möchten. Zum Beispiel können Sie den gewählten Task beenden, als Symbol darstellen oder zum Task wechseln. Die Schaltfläche Wechseln zu kann durch einen Doppelklick auf die gewählte Zeile abgekürzt werden.

#### **Task-Liste**

In der Task-Liste werden alle sichtbaren und unsichtbaren laufenden Programme aufgeführt.

## **Wechseln zu**

Mit dieser Schaltfläche können Sie von **Captain Kirk** zu einem anderen Programm wechseln.

#### **Task beenden**

Der in der Liste gewählte Task kann, mit dieser Schaltfläche beendet werden. **Captain Kirk** kann auf diese Art nicht beendet werden.

## **Schließen** Mit **Schließen** beenden Sie die Bearbeitung der Task-Liste

## **Überlappend**

Alle nicht als Symbol dargestellten Tasks auf der Arbeitsfläche werden von links oben beginnend in einer überlappenden Fenster-Kaskade dargestellt. Die Symbole auf der Arbeitsfläche werden nach diesem Befehl neu angeordnet.

#### **Nebeneinander**

Alle nicht als Symbol dargestellten Tasks auf der Arbeitsfläche werden nicht überlappend auf der Arbeitsfläche angeordnet.

Bis zu drei Tasks werden untereinander über die gesamte Breite der Arbeitsfläche aufgeteilt; mehr als drei werden als Kacheln nebeneinander gestellt.

Die Symbole auf der Arbeitsfläche werden nach diesem Befehl neu angeordnet.

## **Symbole anordnen**

Nur die Symbole auf der Arbeitsfläche werden neu angeordnet. Alle anderen Tasks behalten ihre Größe und Lage.

#### **Einzelgröße**

Mit **Einzelgröße** erhält der in der Liste gewählte Task die maximale Größe auf der Arbeitsfläche, ohne die eventuell vorhandene Symbolzeile am unteren Rand zu überdecken.

Diese Größe entspricht der Größe eines einzelner Tasks, wenn **Nebeneinander** gewählt wurde und kein zweiter Task auf der Arbeitsfläche geöffnet ist.

Einzelgröße wird nur ausgeführt, wenn der Task nicht als Symbol dargestellt ist. Die Symbole auf der Arbeitsfläche werden nach diesem Befehl neu angeordnet.

#### **Einzelgröße alle**

Mit **Einzelgröße alle** erhalten alle nicht als Symbol dargestellten Tasks die maximale Größe auf der Arbeitsfläche, ohne die eventuell vorhandene Symbolzeile am unteren Rand zu überdecken.

Diese Größe entspricht der Größe eines einzelner Tasks, wenn **Nebeneinander** gewählt wurde und kein zweiter Task auf der Arbeitsfläche geöffnet ist.

Die Symbole auf der Arbeitsfläche werden nach diesem Befehl neu angeordnet.

#### **Tasks neu lesen**

Da Sie auf verschiedene Weise von dieser Task-Liste zu einem anderen Programm wechseln können ohne die Task-Liste zu beenden, besteht mit **Tasks neu lesen** die Möglichkeit die angezeigte Liste aufzufrischen. (Sie können z.B. neue Programme gestartet oder vorhandene gelöscht haben.) Die Reihenfolge der Tasks kann nach dem Neulesen geändert sein.

## **Status: Symbol**

Die Markierung **Symbol** ist angekreuzt, wenn der in der Liste gewählte Task als Symbol dargestellt ist.

Wenn Sie die Markierung ändern, können Sie mit der Schaltfläche Task den Zustand dieses Task ändern.

#### **Status: Vollbild**

Die Markierung **Vollbild** ist angekreuzt, wenn der in der Liste gewählte Task in der Vollbild-Darstellung angezeigt wird.

Wenn Sie die Markierung ändern, können Sie mit der Schaltfläche Task den Zustand dieses Task ändern.

#### **Status: Versteckt**

Die Markierung **Versteckt** ist angekreuzt, wenn der in der Liste gewählte Task auf der Arbeitsfläche nicht sichtbar ist.

Wenn Sie die Markierung ändern, können Sie mit der Schaltfläche Task den Zustand dieses Task ändern.

Beachten Sie bitte, daß ein versteckter Task nicht in der normalen Windows Taskliste erscheint!

In der Version 1.00 erkennt **Captain Kirk** welcher Programm-Manager geladen wurde und übernimmt die Funktionen zum Beenden von Windows oder zum Starten anderer Programme, wenn Sie den Programm-Manager versteckt haben sollten.

**Captain Kirk** kann sich nicht selbst verstecken.

#### **Task**

Mit dieser Schaltfläche setzen Sie die Eigenschaften Symbol und Versteckt für den in der Liste gewählten Task neu.

Beachten Sie bitte den Hinweis zu versteckten Tasks.

#### **Alle Tasks**

Mit dieser Schaltfläche setzen Sie die Eigenschaften Symbol und Versteckt für alle in der Liste vorhandenen Tasks neu.

Beachten Sie bitte den Hinweis zu versteckten Tasks.

#### **Windows beenden**

 $\bullet$ 

Wählen Sie diesen Befehl aus dem Menü **Befehl**, wenn Sie Windows verlassen möchten. Es erfolgt eine Abfrage, ob der Befehl ausgeführt werden soll. Antworten Sie mit "Ja", wird Windows sofort beendet.

Die Einstellungen des Programms **Captain Kirk** werden gespeichert.

Zur Abkürzung des Befehls können Sie die Tastenkombination STRG+ALT+F10 benutzen.

#### **Siehe auch:**

- $\bullet$ Windows beenden
- $\bullet$ <u>Datei beenden</u>

#### **Befehle des Menüs Optionen**

- Links/Rechts Sortierung
- Anzeige
- <u>Editor</u>

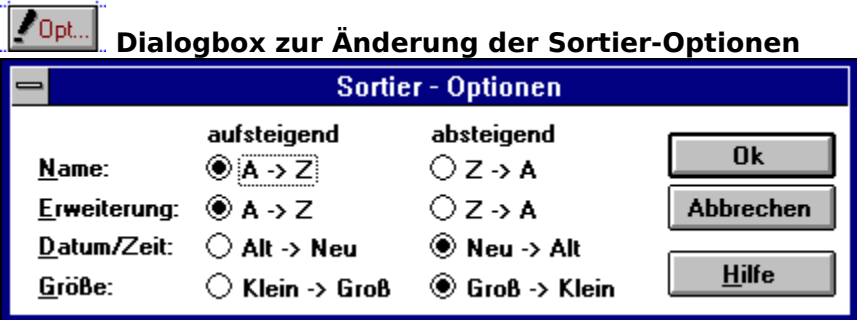

Die Dateiliste kann nach unterschiedlichen Kriterien geordnet werden.

Sie können eine Dateiliste chronologisch nach Datei-Datum und Datei-Zeit, alphabetisch nach dem Datei-Namen bzw. der Datei-Erweiterung oder numerisch nach der Datei-Größe sortieren.

Die gewählten Sortierfolgen beeinflussen beide Dateilisten.

Klicken Sie auf einzelne Teile der Dialogbox für weitere Informationen.

## **Auf- bzw. absteigende Sortierfolgen**

Klicken Sie auf diese Schaltelemente, um die Sortierfolgen in den Dateilisten einzustellen.

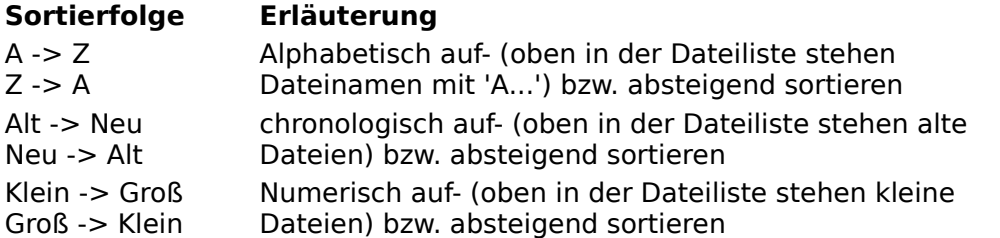

## **Ok**

Klicken Sie auf diese Schaltfläche, um die eingestellten Sortier-Optionen zu aktivieren.

## **Abbrechen**

Klicken Sie auf diese Schaltfläche, wenn Sie die Sortier-Optionen nicht ändern wollen.

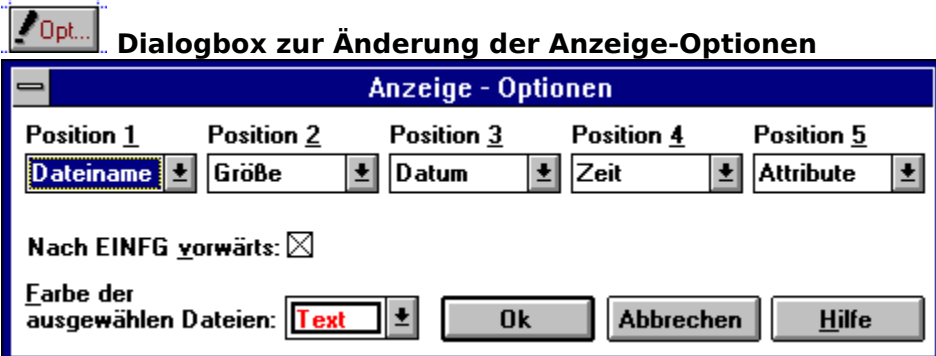

Klicken Sie auf einzelne Teile der Dialogbox für weitere Informationen.

Innerhalb einer Dateiliste kann der Inhalt einer Zeile zur Darstellung der Dateimerkmale einer Datei in unterschiedlicher Reihenfolge angezeigt werden. Sie können bestimmen, in welcher der fünf Spalten ein bestimmtes Dateimerkmal angezeigt werden soll. Es stehen fünf Merkmale zur Verfügung: **1.** Datei-Name mit Datei-Erweiterung, **2.**Datei-Größe, **3.**Datei-Datum, **4.**Datei-Zeit sowie **5.**Datei-Attribute. Das Merkmal **(nichts)** unterdrückt die Anzeige der entsprechenden Spalte. Die gewählten Anzeige-Optionen beeinflussen beide Dateilisten.

Wählen Sie hier aus, welches der Dateimerkmale in jeder Zeile der <u>Dateiliste</u> als erstes angezeigt werden soll.

Wählen Sie hier aus, welches der Dateimerkmale in jeder Zeile der <u>Dateiliste</u> als zweites angezeigt werden soll.

Wählen Sie hier aus, welches der Dateimerkmale in jeder Zeile der <u>Dateiliste</u> als drittes angezeigt werden soll.

Wählen Sie hier aus, welches der Dateimerkmale in jeder Zeile der <u>Dateiliste</u> als viertes angezeigt werden soll.

Wählen Sie hier aus, welches der Dateimerkmale in jeder Zeile der <u>Dateiliste</u> als fünftes angezeigt werden soll.

#### **Nach EINFG vorwärts**

Wenn Sie diese Einstellung ankreuzen, wird bei der Auswahl einer Datei mit Hilfe der EINFÜGEN-TASTE der <u>Auswahlbalken</u> auf die nächste Dateizeile gesetzt. (Einfache Sache, schwer zu erklären, ich würde es einfach mal ausprobieren!)

#### **Farbe**

Wählen Sie hier aus, mit welcher Farbe (Auswahlfarbe) ausgewählte Dateien dargestellt werden sollen.

## **Ok**

Klicken Sie auf diese Schaltfläche, um die eingestellten Anzeige-Optionen zu aktivieren.

## **Abbrechen**

Klicken Sie auf diese Schaltfläche, wenn Sie die Anzeige-Optionen nicht ändern wollen.
# **Dialogbox zur Änderung der Editor-Optionen**

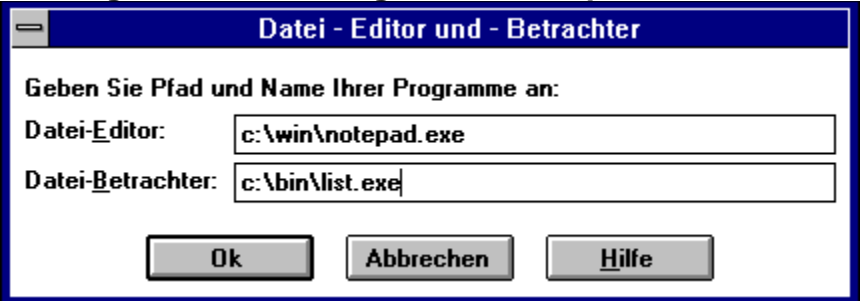

Captain Kirk benutzt in dieser Programm-Version zum Editieren und Ansehen von Dateien keine eigenen Programmteile. Unter den **Editor-Optionen** können Sie Ihren eigenen Editor bzw. Dateilister angeben. Der Name Ihrer Programme sollte mit Laufwerksangabe und vollständigem Pfad (x:\abc\def) angegeben werden. Auch die Dateierweiterung darf nicht fehlen (meist .EXE).

Klicken Sie auf einzelne Teile der Dialogbox für weitere Informationen.

### **Editor**

In dieses Eingabefeld schreiben Sie Laufwerk, Pfad und Dateiname Ihres Editor-Programms. Geben Sie bitte den vollständigen Pfad (x:\abc\def) ein, wenn sich Ihr Programm nicht in einem Verzeichnis befindet, das in der DOS-Umgebungsvariablen PATH angegeben ist.

Die Dateierweiterung darf nicht fehlen (meist .EXE).

#### **Betrachter**

In dieses Eingabefeld schreiben Sie Laufwerk, Pfad und Dateiname Ihres List-Programms oder eines anderen Editor-Programms. Geben Sie bitte den vollständigen Pfad (x:\abc\def) ein, wenn sich Ihr Programm nicht in einem Verzeichnis befindet, das in der DOS-Umgebungsvariablen PATH angegeben ist.

Die Dateierweiterung darf nicht fehlen (meist .EXE).

# **Ok**

Klicken Sie auf diese Schaltfläche, um die eingestellten Editor-Optionen zu aktivieren.

# **Abbrechen**

Klicken Sie auf diese Schaltfläche, wenn Sie die Editor-Optionen nicht ändern wollen.

### **Befehle des Menüs Hilfe**

Zusätzliche Informationen zum Gebrauch von Hilfe erhalten Sie, wenn Sie jetzt die  $\bullet$ Taste F1 drücken oder mit der Maus auf die drei Fragezeichen

 klicken. Sie können auch aus dem Hilfe-Menü des Programms Captain Kirk **Hilfe benutzen** im Hilfe-Menü wählen.

Wenn Sie direkt aus dem Programm **Captain Kirk** Hilfe zu einem bestimmten  $\bullet$ Menüpunkt benötigen, wählen Sie im Menü den entsprechenden Menüeintrag und drücken die Taste F1, anstatt den Befehl auszuführen (Falls Sie den Menüpunkt mit der Maus wählen, halten Sie die linke Maustaste gedrückt, während Sie die Taste F1 betätigen, sonst wird der Befehl ausgeführt).

In den Dialogboxen erhalten Sie Hilfe, indem Sie entweder die Taste F1 drücken oder ٠ die **Hilfe**Schaltfläche mit der Maus anklicken.

Weitere Themen...

- **Inhalt**
- Suchen  $\bullet$
- Hilfe benutzen ۰
- Info

### **Hilfe - Inhaltsübersicht aufrufen**

Die Inhaltsübersicht ist die erste Seite (das erste Hilfe-Thema) dieser Hilfe-Datei. Aus dem Programm-Menü **Hilfe** wird mit "Inhalt" diese erste Seite angezeigt. Sie können auch hier im Hilfe-Programm zur Inhaltsübersicht wechseln, indem Sie links oben die Schaltfläche "Inhalt" mit der Maus anklicken.

Genauere Hilfe zu den Schaltflächen im Hilfe-Programm können Sie erhalten, wenn Sie die folgende Schaltfläche mit der Maus anklicken .

 $\bullet$ 

#### **Hilfe - Suchen nach einem Hilfe-Thema**

Sie können ein bestimmtes Hilfe-Thema wiederfinden, indem Sie im Programm-Menü **Hilfe** "Suchen" wählen. Die Dialogbox Suchen, ermöglicht Ihnen die Auswahl von Schlüsselworten und allen dazu gehörenden Hilfe-Themen.

Wenn Sie z.B. etwas über das Kopieren von Dateien erfahren möchten, können Sie "kopieren" aus der Liste von Schlüsselwörtern auswählen oder "kopieren" in das Eingabefeld tippen und zu den dazu gefundenen Hilfe-Themen gehen.

Genauere Hilfe zur Dialogbox Suchen können Sie erhalten, wenn Sie die folgende Schaltfläche mit der Maus anklicken •.

×

## **Hilfe benutzen**

Sie können Hilfe zum Hilfe-Programm auf unterschiedliche Weise erhalten:

- Drücken Sie die Taste F1 im Hilfe-Programm,  $\bullet$
- $\bullet$ wählen Sie im Hilfe-Programm das Menü **?** und den Menüpunkt "Hilfe benutzen",
- $\bullet$ wählen Sie im Programm Captain Kirk das Menü **Hilfe** und den Menüpunkt "Hilfe benutzen"
- oder klicken Sie mit der Maus auf die folgende Schaltfläche  $\bullet$

.

### **Hilfe - Info**

 $\bullet$ 

Unter **Info** können Sie eine Liste Ihrer Festplattenlaufwerke einsehen und die freie oder gesamte **Kapazität der Laufwerke** für Kopieraktionen prüfen. Die Diskettenlaufwerke werden hier nicht aufgelistet. Über Disketten erhalten Sie Informationen, wenn Sie das gewünschte Laufwerk wählen und Info aus dem entsprechenden rechten oder linken Menü aufrufen.

**Info** teilt Ihnen außerdem mit, was Sie wahrscheinlich sowieso schon wissen: welche **Programm-Version** von Captain Kirk Sie benutzen, welcher **(Co-)Prozessor** in Ihrem Computer steckt und in welchem **Modus** Ihre **graphische Oberfläche** gerade läuft.

# **Siehe auch:**

- Inhalt  $\bullet$
- $\bullet$ <u>Suchen</u>
- $\bullet$ Hilfe benutzen
- $\bullet$ Info

### **SHAREWARE SOFTWARE LIZENZ**

Weiter blättern

Captain Kirk ist weder 'Public Domain' Software noch freie 'Free' Software. Captain Kirk ist ein Shareware Programm.

Nicht registrierten Benutzern wird eine eingeschränkte Lizenz zur Benutzung von Captain Kirk gewährt. Sie können bis zu 6 Wochen das Programm nutzen und entscheiden, ob Captain Kirk für ihre Bedürfnisse passend ist. Zur weiteren Benutzung des Programms benötigen Sie eine Registrierung. Die Benutzung einer nicht registrierten Kopie des Programms Captain Kirk nach Ablauf der 6 Wochen ist für jede Person, jedes Geschäft, jede Gesellschaft, jede Behörde oder anderen Einrichtungen nicht erlaubt.

Es ist nur erlaubt, Captain Kirk für die o.g. Testbenutzung zu kopieren und zu verbreiten. Folgende Punkte müssen dabei eingehalten werden:

- (1) Das Programm, die Programmressourcen, Hilfetexte und Dokumentation dürfen in keiner Art verändert und in keiner Weise zurückübersetzt (reverse engineering), decompiliert oder disassembliert werden.
- (2) Das Programm darf nur vollständig mit allen Programm-, Hilfe-, Setup-Dateien und dieser Lizenzinformation weitergegeben werden. Bitte melden Sie sich beim Autor, wenn Sie eine unvollständige Programmversion erhalten haben.
- (3) Das Programm darf nicht in Verbindung mit anderen Produkten oder Software ohne die ausdrückliche schriftliche Genehmigung des Autors vertrieben werden.
- (4) Das Programm darf nicht auf Compact-Disk 'CD' vertrieben werden.
- (5) Das Programm darf nicht in sog. 'Programm-Pakete' aufgenommen und vertrieben werden.
- (6) Gebühren, Kosten oder andere Formen der Bezahlung für das Kopieren und Vertreiben des Programms dürfen nicht erhoben werden. Folgende Ausnahmen sind möglich:
	- (6.1)Verwalter von BBS-Systemen können Captain Kirk zum 'Download' in ihrem System zur Verfügung stellen, wenn die o.g. Bedingungen eingehalten werden. Eine allgemeine oder zeitabhängige Gebühr für die Benutzung des BBS-Systems ist solange erlaubt, wie nicht speziell für das 'Download' des Programms Captain Kirk Gebühren erhoben werden.
	- (6.2)Händler, die Shareware Programme vertreiben, dürfen dieses Programm nur nach schriftlicher Genehmigung vertreiben. Diese Erlaubnis wird i.d.R gegeben. Ein Vertrieb ohne Genehmigung ist ausdrücklich nicht erlaubt. Händler erfragen bitte weitere Einzelheiten und senden einen Katalog zu. Händler können für Kopierarbeiten und andere administrative Arbeiten bezogen auf das Produkt Captain Kirk bis zu maximal DM 12,00 Gebühren und Kosten erheben.
	- (6.3)Nicht-kommerzielle Benutzer- oder Interessengemeinschaften können an ihre Mitglieder ohne besondere Zustimmung dieses Programm weitergeben, solange die obigen Bedingungen eingehalten und nicht mehr als DM 5,00 für die Diskettenvervielfältigung eingenommen werden.

### **BENUTZER SOFTWARE LIZENZ**

Zurück blättern

<u>Randahangan</u>  $\bullet$ 

> Eine Benutzerlizenz erlaubt einem Benutzer den Gebrauch von Captain Kirk nur auf einem Computer. Registrierte Benutzer können das Programm auch auf anderen Computern einsetzen, dürfen das Programm aber nur auf einem Computer zur gleichen Zeit benutzen.

Sie dürfen die Software weder vermieten noch verleihen. Beim Verkauf Ihrer Benutzerlizenz müssen alle Sicherungskopien und Updates der Software mit übertragen werden. Der Käufer muß sich mit den Regeln dieser Benutzer Software Lizenz einverstanden erklären.

Das Programm darf nicht in Verbindung mit anderen Produkten oder anderer Software ohne die ausdrückliche schriftliche Genehmigung des Autors verkauft werden. Das Programm darf nicht auf Compact-Disk 'CD' oder im Zusammenhang mit einem sog. 'Programm-Paket' verkauft werden.

Das Programm, die Programmressourcen, Hilfetexte und Dokumentation dürfen in keiner Art verändert und in keiner Weise zurückübersetzt (reverse engineering), decompiliert oder disassembliert werden.

#### **REGISTRIERUNG**

 $\bullet$  $\bullet$ 

> Captain Kirk ist auch in der nicht registrierten Shareware Version voll funktionsfähig. Es wird nicht durch Hinweisbildschirme oder zusätzliche Warteschleifen unbrauchbar und ist somit uneingeschränkt testbar. Lediglich die erste Einschaltmeldung nach der Installation unterscheidet sich von einer registrierten Captain Kirk Version.

> Ich hoffe, daß Ihnen Captain Kirk gefällt, Sie das Registrierungsformular ausfüllen und den Betrag von DM 35,00 überweisen. Wenn Sie für Shareware, die Ihnen gefällt und die Sie benutzen, bezahlen, stimmen Sie mit Ihrem Scheckbuch über die Entwicklung der Shareware ab. Sie ermutigen uns, weitere Produkte dieser Art zu entwickeln. Zahlen Sie für das, was Ihnen gefällt und - mit der Zeit - wird mehr von der Software hergestellt, die Sie mögen.

# **BESCHRÄNKTE GARANTIE**

٠ ٠

> Die Benutzung des Programms Captain Kirk erfolgt auf eigene Gefahr. Der Autor kann unter keinen Umständen haftbar gemacht werden für Schäden, die in irgendeinem Zusammenhang mit der Benutzung von Captain Kirk entstehen, weder für Schäden an der Hardware oder der Software, noch für sonstige Schäden (hier insb. Schäden durch entgangenen Gewinn, Betriebsunterbrechung, Verlust von geschäftlichen Daten oder Informationen oder aus anderen finanziellen Verlusten). Es besteht kein Anspruch gegen den Autor bezüglich einer Beseitigung etwaiger Programmfehler, obwohl der Autor für jeden Hinweis dankbar ist.

### **VERTRIEB / ADRESSE DES AUTORS**

Systemhaus TOREX GmbH Barfusstr. 9 W-1000 Berlin 65

Tel.: 030/451 10 00

Bestellungen auch per...       FAX : 030/451 90

37       BTX : Brief an

030/451 10 00-001

oder in der       TOREX-Mailbox: 030/451 10 43       (Zugang GAST und BRIEF an Sysop)

#### **Vertrieb Autor**

P.E.N. Frank Neubauer Barfusstr. 11 W-1000 Berlin 65

Tel.: 030/452 40 66 E-Mail: 2:2403/10.53@FidoNe t

# **Programmierumgebung, Warenzeichen und Copyrights**

Captain Kirk wurde entwickelt mit MS-C 7.00 C/C++ und SDK 3.1. Captain Kirk wurde getestet mit den Mircosoft Windows Versionen 3.0 und 3.1 und der IBM Windows Version WIN-OS/2. Captain Kirk ist auch als WIN-OS/2 Anwendung auf der OS/2 2.0 Arbeitsoberfläche einsetzbar. Die Hilfedateien wurden im RTF-Format mit dem 'emacs-like' Editor ME Version 9/5/88 von Craig Durland geschrieben und übersetzt mit den Help Compilern des SDK 3.1.

An dieser Stelle möchte ich allen Programmtestern für ihre geduldige Arbeit danken. Ein besonderer Dank geht an Gundula Kreinacke. Sie deckte in unermüdlicher Kleinarbeit beim Korrekturlesen der Hilfetexte immer wieder Komma- und Rechtschreibfehler auf. ME Version 9/5/88 ist ein Produkt/Copyright von Craig Durland.

IBM, OS/2 und WIN-OS/2 sind Produkte/Warenzeichen/Copyrights der Firma IBM Corporation, IBM Deutschland GmbH.

Microsoft, MS, SDK, und Windows 3.0/3.1 sind Produkte/Warenzeichen/Copyrights der Firma Microsoft Corporation, Microsoft GmbH.

### **Bestellschein und Registrierung**

\_\_\_\_\_\_\_\_\_\_\_\_\_\_\_\_\_\_\_\_\_\_\_\_\_\_\_\_\_\_\_\_\_\_

 $\mathcal{L}_\text{max}$ 

 $\mathcal{L}_\text{max}$ 

 $\mathcal{L}_\text{max}$ 

Adresse:

An Systemhaus TOREX GmbH Barfusstr. 9

W-1000 Berlin 65

Bestellschein und Registrierung

Da ich Captain Kirk zwar nicht immer, aber immer öfter benutze, möchte ich mich, gemäß der Benutzer Software Lizenz und Geschäftsbedingungen (lt. LIZENZ.TXT Datei und Shareware-Text im Programm), jetzt registrieren lassen. Durch die Registrierung erhalte ich die aktuelle Version des Programms.

Bitte senden Sie mir

Captain Kirk v1.00 á DM 35,00: \_\_\_\_\_\_\_\_\_\_,

Diskettenformat: [ ] 3.5" HD 1,44MB [    ] 5.25" HD 1.2MB

Ich bezahle [ ] mit beiliegenden Verrechnungsscheck.

- [ ] per Banküberweisung auf das Konto: Kto: 031 00 20 255 Berliner Sparkasse BLZ: 100 500 00
- [ ] per Nachnahme plus NN-Gebühr

Ort, Datum Unterschrift

Benutzen Sie Windows Version [ ] 3.0 oder [ ] 3.1? Wo haben Sie von Captain Kirk gehört, bzw. woher haben Sie die Shareware-Kopie?